# **PICO Projector User Manual**

The color and the appearance of the product may differ from the illustrations in this manual. The specifications are subject to change without prior notice to improve performance.

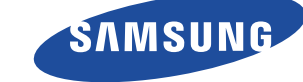

# **[MAJOR SAFETY PRECAUTIONS](#page-2-0)**

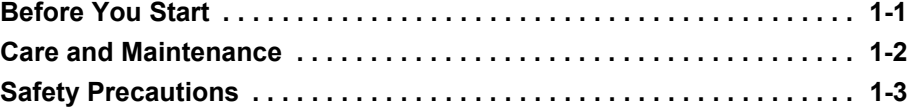

# **[INSTALLATION AND CONNECTION](#page-9-0)**

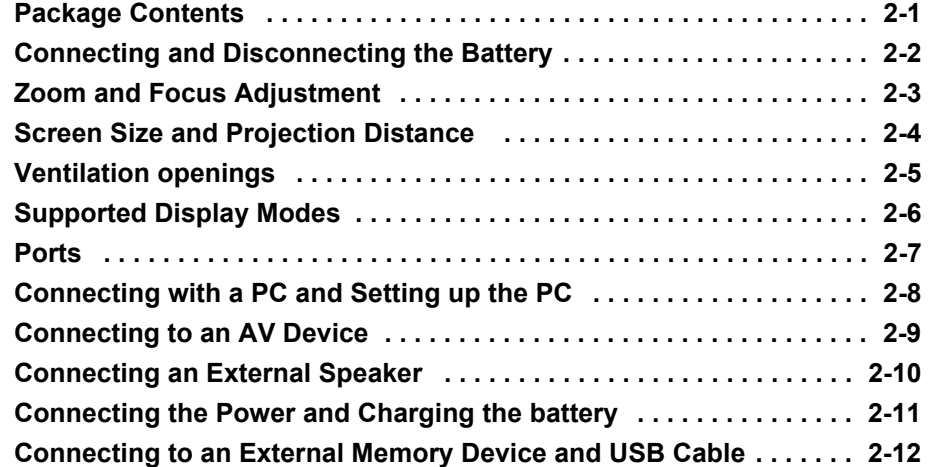

#### **USING**

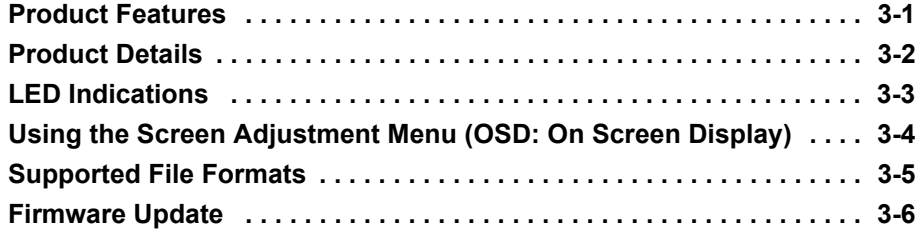

## **[TROUBLESHOOTING](#page-49-0)**

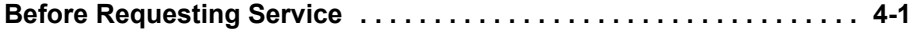

# **[MORE INFORMATION](#page-50-0)**

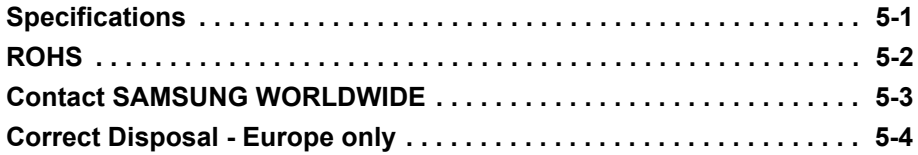

# <span id="page-2-1"></span><span id="page-2-0"></span>**1-1 Before You Start**

#### **Icons used in this manual**

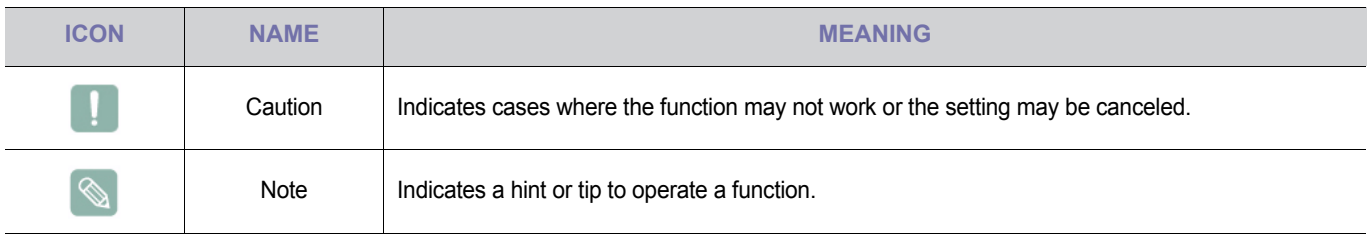

#### **Using this Manual**

The contents of this manual are subject to change without prior notice for performance improvement.

- Make yourself fully aware of the safety precautions before using this product.
- If a problem occurs, refer to the 'Troubleshooting' section.

## **Copyright Notice**

#### **Copyright © 2010 Samsung Electronics Co., Ltd. All rights reserved.**

The copyright of this manual is reserved by Samsung Electronics, Co., Ltd.

The contents of this manual may not be partially or in whole reproduced, distributed or used in any form without the written permission of Samsung Electronics, Co., Ltd.

# <span id="page-3-0"></span>**1-2 Care and Maintenance**

#### **Cleaning the Surface and the Lens**

Clean the projector using a soft dry cloth.

- Avoid cleaning the product with a flammable substance such as benzene or thinner.
- Avoid scratching the lens with your fingernails or a sharp object. This may result in scratches or damage to the product.
- Avoid cleaning the body of the product with a wet cloth or by directly spraying water onto the product. If water enters the product, it may result in fire, electric shock, or a problem with the product.
- A white stain may appear on the surface of the projector if water gets on it.
- The appearance and the color may differ depending on models.

#### **Cleaning Inside the Projector**

For cleaning the interior of the projector, contact an authorized Samsung Service Center.

• Contact a Service Center if dust or other substances are inside the projector.

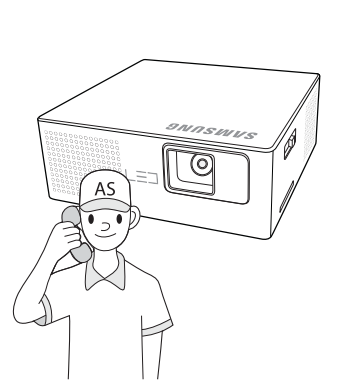

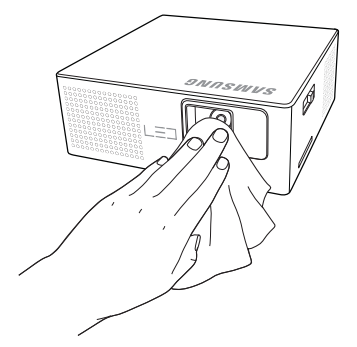

# <span id="page-4-0"></span>**1-3 Safety Precautions**

#### **Icons used for safety precautions**

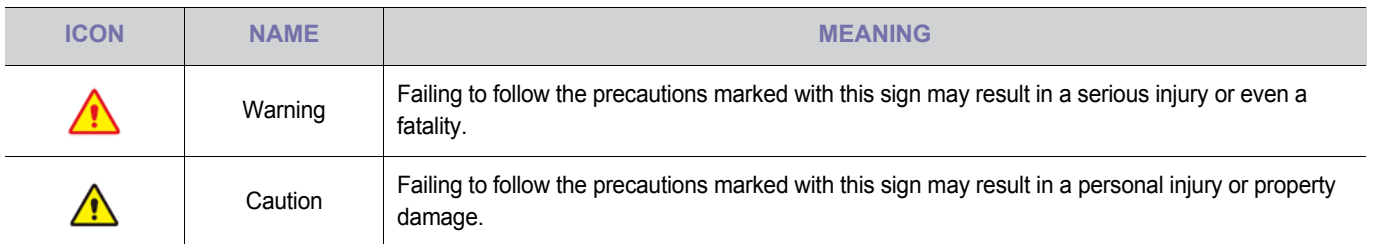

#### **Meaning of Signs**

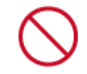

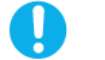

Do not perform. The contract of the contract of the contract of the contract of the must be followed.

#### **Power Related**

The following images are for your reference and may differ depending on models and countries. The appearance and the color may differ depending on models.

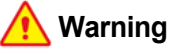

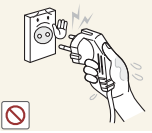

Avoid plugging in or unplugging the power supply with wet hands.

Otherwise, it may result in electric shock.

Avoid using a damaged power cord or plug or a loose power outlet.

Otherwise, it may result in electric shock or fire.

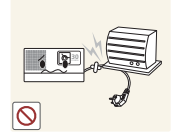

Avoid bending or twisting the power cord excessively and avoid placing heavy objects on the cord.

Otherwise, it may result in electric shock or fire due to a damaged power cord.

Plug the power plug in firmly.

Otherwise, it may result in fire.

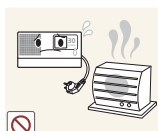

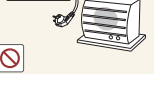

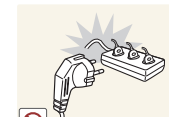

Keep the power cord and the product away from heaters.

Otherwise, it may result in electric shock or fire.

Avoid connecting multiple electric appliances to a single wall outlet.

• Otherwise, it may result in fire due to overheating of the wall outlet.

If the power plug pin or jack is exposed to dust, water or alien substances, clean it thoroughly.

There is a danger of electric shock or fire.

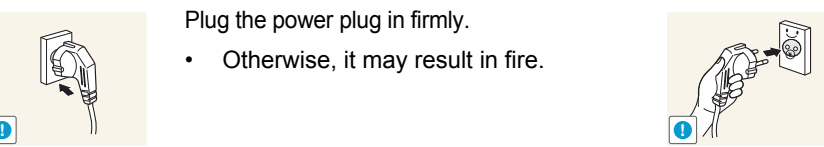

Make sure to connect the power cord to a grounded wall outlet (for insulation class 1 equipment only).

• Otherwise, it may result in electric shock or injury.

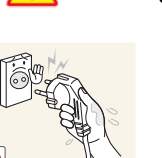

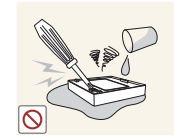

Precautions for handling the battery.

- Do not use an unapproved battery. It may explode.
- Do not apply a strong force to the battery or attempt to make a hole in the battery.
- Neither heat the battery nor store it in a place with a high temperature, such as a car interior in the summer.
- Do not let the battery get wet.
- Do not let your child or pet suck or hold the battery in his mouth.
- Do not let the charging terminal of the battery contact any metal object.

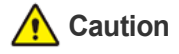

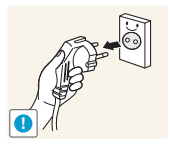

**!**

When unplugging the power plug from the wall outlet, make sure to pull the power plug and not the cord.

• Failing to do so may result in electric **! !** shock or fire.

> Unplug the power plug before cleaning the product.

There is a danger of electric shock or fire.

## **Installation Related**

**30**LUMEN

# **Warning**

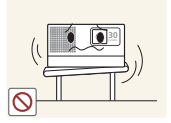

When installing the product on a console or shelf, make sure that the front of the product does not protrude out of the console or shelf.

• Otherwise, this may cause the product to fall off and result in a malfunction or injury.

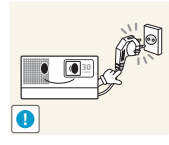

Be sure to remove the power plug and cables connected to other devices before you move the projector.

Otherwise, it may result in electric shock or fire due to the damaged power cord.

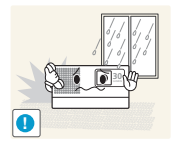

**30**LUMEN

Avoid installing the product in a location exposed to dust, moisture (sauna), oil, smoke or water (rain drops) and installing it within a vehicle.

This may result in electric shock or fire.

Do not install the product at a height where children may reach it.

If a child touches the product, the product may fall and this may result in injury.

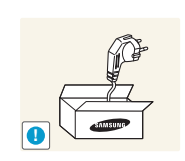

Make sure to use only the power cord supplied by our company. In addition, do not use the power cord of another electric appliance.

• Otherwise, it may result in electric shock or fire.

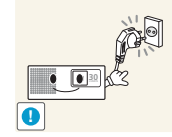

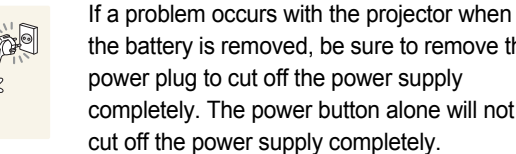

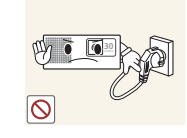

the battery is removed, be sure to remove the power plug to cut off the power supply completely. The power button alone will not cut off the power supply completely.

When the battery is removed, do not attempt to turn the projector on or off by connecting or removing the power plug. (Do not use the power plug as a power switch.)

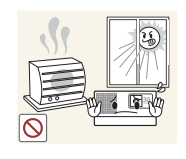

Avoid installing the product in a location exposed to direct sunlight and installing the product near a heat source such as a fire or heater.

This may shorten the product life cycle or cause fire.

Keep the power cord away from heaters.

The coating of the power cord may melt and cause electric shock or fire.

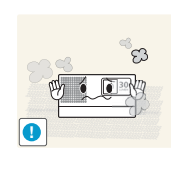

Do not install the product in areas with heavy dust.

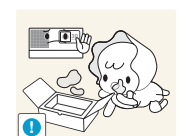

Keep the plastic bags used to pack the product away from children.

If children place the plastic bags over their heads, they may suffocate.

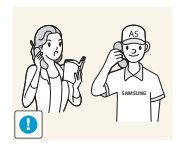

If the product is installed in a location where the operating conditions vary considerably, a serious quality problem may occur due to the surrounding environment. In this case, install the product only after consulting our Call Center.

Places exposed to microscopic dust, chemicals, too high or low temperature, high humidity, such as airports or stations where the product is continuously used for a long time etc.

# **Caution**

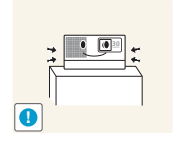

When installing the product on a console or shelf, make sure that the front of the product does not protrude out of the console or shelf.

- Otherwise, this may cause the product to fall off and result in a malfunction or injury.
- Make sure to use a cabinet or shelf suitable to the size of the product.

# **Usage Related**

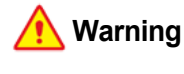

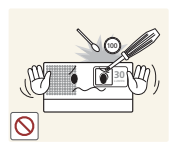

Avoid inserting metal objects such as a paper clips, coins, or hairpins, or inflammable

objects into the product (the vents, ports, etc).

- If water or an alien substance enters the product, turn the power off, unplug the power cord and contact a service center.
- Otherwise, it may result in a problem with the product, electric shock or fire.

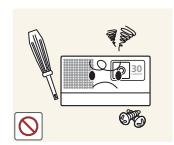

Since a high voltage runs through the product, never disassemble, repair, or modify the product yourself.

- Otherwise, it may result in fire or electric shock.
- If the product needs to be fixed, contact a service center.

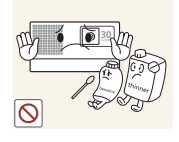

Avoid using or placing inflammable spray or objects near the product.

This may result in an explosion or fire.

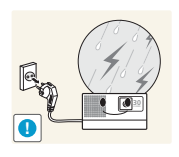

When thunder or lighting occurs, unplug the power cord.

• Failing to do so may result in electric shock or fire.

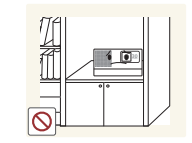

Do not install the projector in a small, poorly ventilated area.

• Otherwise, a fire may result after a rise in internal temperature.

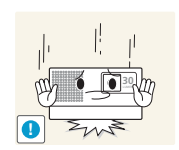

When putting the product down, handle it gently.

• Otherwise, it may result in a problem with the product or injury

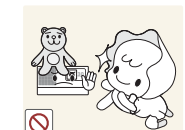

Avoid placing objects such as toys and cookies on top of the product.

If a child hangs over the product to grab an object, the object or the product may fall and this may result in injury or even death.

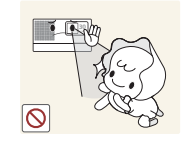

Do not look into the lens while the projector is on.

This is dangerous, especially for children.

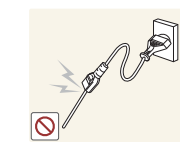

**30**LUMEN

Do not attempt to insert a conductive object, such as a steel paper clips, into the power cord socket if the cord is connected to a power outlet.

Do not touch the power plug right after it was removed from the power outlet.

Take care not to block the vent with a table cloth or curtain.

• Otherwise, it may result in fire due to internal overheating.

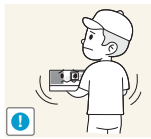

Avoid lifting up or moving the product by holding only the power cord or signal cable.

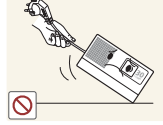

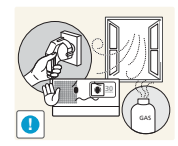

If a gas leak occurs, do not touch the product or the power plug and ventilate the area immediately.

• Otherwise, it may result in electric shock, fire or a problem with the product due to damage to the cable.

Do not let the product drop while moving it. This may result in a problem with the

product or injury.

- A spark may result in an explosion or fire.
- During a thunder or lighting storm, do not touch the power cord or antenna cable.

Avoid placing a container with liquid such as a vase, flowerpot, beverage can, cosmetics bottle, etc., or a metal object on the product.

- If water or an alien substance enters the product, turn the power off, unplug the power cord and contact a service center.
- Otherwise, it may result in a problem with the product, electric shock or fire.

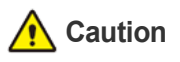

**30**LUMEN

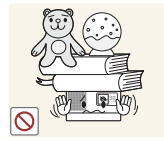

Avoid placing a heavy object on the product.

• Otherwise, it may result in a problem with the product or injury.

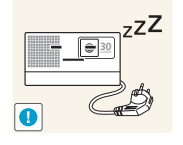

When not using the product for a long time for example, when you go on vacation unplug the power cord from the wall outlet.

Otherwise, it may cause dust accumulation and result in fire caused by overheating or short circuit or result in an electric shock.

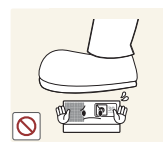

Be sure to place the projector on a table.

• Otherwise, you may trip over the projector and hurt yourself, or damage the projector.

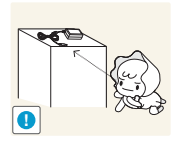

Keep small accessories away from the children.

**30**LUMEN

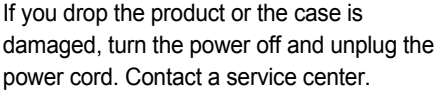

• Otherwise, it may result in fire or electric shock.

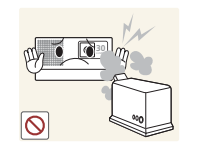

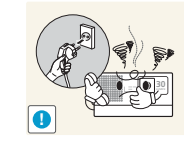

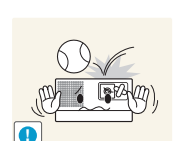

Avoid using a humidifier or cooker near the product.

Otherwise, it may result in electric shock or fire.

If the product generates a strange noise, a burning smell, or smoke, unplug the power plug immediately and contact a service center.

• Failing to do so may result in electric shock or fire.

Avoid dropping an object on the product or causing the product to strike or be struck by another object.

Otherwise, it may result in electric shock or fire.

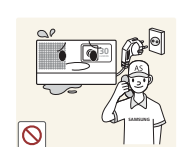

If water or any other foreign substance gets in the projector, switch the projector off, remove the power cable, and contact a service center.

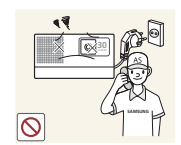

Do not use the product when it indicates a malfunction, such as no sound or no picture.

• Turn the product off immediately, unplug the power cord from a wall outlet, and contact a Service Center.

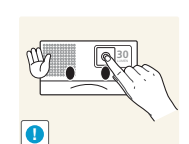

Do not touch the lens on the product.

This may cause damage to the lens.

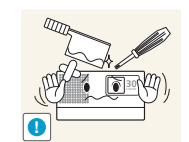

Do not touch any outer part of the product with tools such as a knife or a hammer.

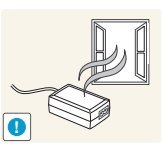

Always keep the power adaptor in a wellventilated area.

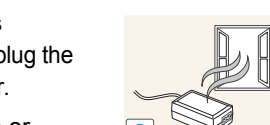

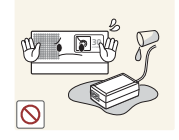

Do not expose the adaptor to water. Do not let the adaptor to get wet.

• Water can cause a malfunction, electric shock or fire. Do not use adaptor by the waterside or outside particularly when it rains or snows. Do not let the adaptor to get wet when you clean the floor with water.

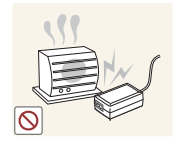

Keep power adaptor away from any other heat source.

Otherwise, it may result in fire.

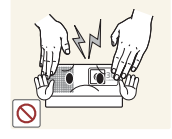

Do not open any cover on the product.

This would prove hazardous because of high-voltage current inside the product.

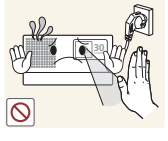

Be particularly careful not to let any of your body parts contact the exhaust vents when the projector is operating.

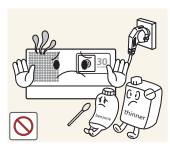

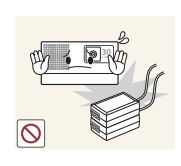

Do not place the adapter on top of another adapter.

It may result in fire.

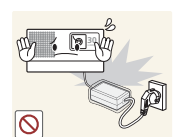

- Remove the vinyl cover of the adapter before using the adaptor.
	- Otherwise, it may result in fire.

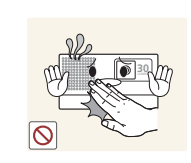

Avoid going near the exhaust vents or lens. Both emit extreme heat when the projector is operating and immediately after the projector is turned off.

Note that the exhaust vents stay hot even

after the projector is powered off.

**30**LUMEN

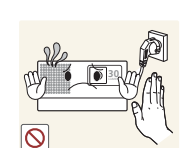

The lens may be hot. Be careful not to contact it. (Children and people with sensitive skin should be most cautious.)

# **Cleaning Related**

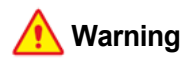

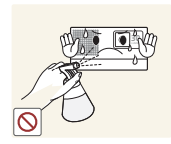

Do not clean the product case or body using water spray or a wet cloth. Avoid using any chemicals such as detergents, industrial or automotive polish, abrasive, wax, benzene, alcohol on any plastic part of the product such as projector case, since this may cause damage.

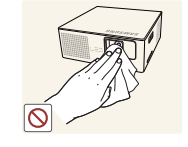

Using surfactant which contains a large amount of alcohol, solvent, or other strong chemicals may result in discoloration, cracking, or damage to the product exterior. Be sure to use the recommended cleansing agent only.

You can purchase the recommended cleansing agent from a service center.

# **Caution**

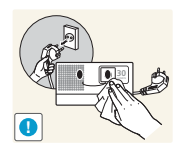

When cleaning the product, disconnect the power cord and clean the product with a soft dry cloth.

- Avoid using chemicals such as wax, benzene, alcohol, thinner, mosquitorepellent, fragrance, lubrication or cleansing agent when cleaning the product.
- This may result in the exterior being deformed or the print being removed.

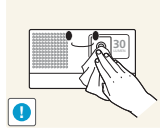

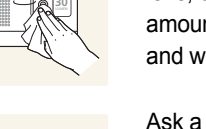

**SAMSUNG**

To clean dirt or stains on the front projection lens, dampen a clean cloth with a small amount of lens cleaner or a neutral detergent and water, and then rub gently.

Ask a Service Center to clean the interior of the projector at least once per year.

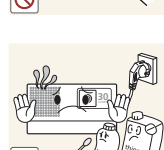

Do not place objects vulnerable to heat near the projector.

# <span id="page-9-1"></span><span id="page-9-0"></span>**2-1 Package Contents**

- **•** Unpack the product and confirm that all of the items listed under Contents have been included.
	- Store the packaging box in case you need to move the product at a later date.
	- If any items are missing, contact your dealer.
	- You can purchase items listed as Sold Separately from your local Samsung dealer.

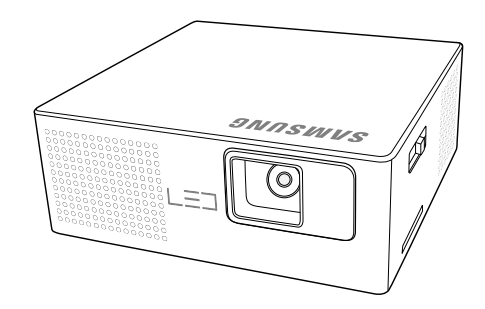

**PICO Projector**

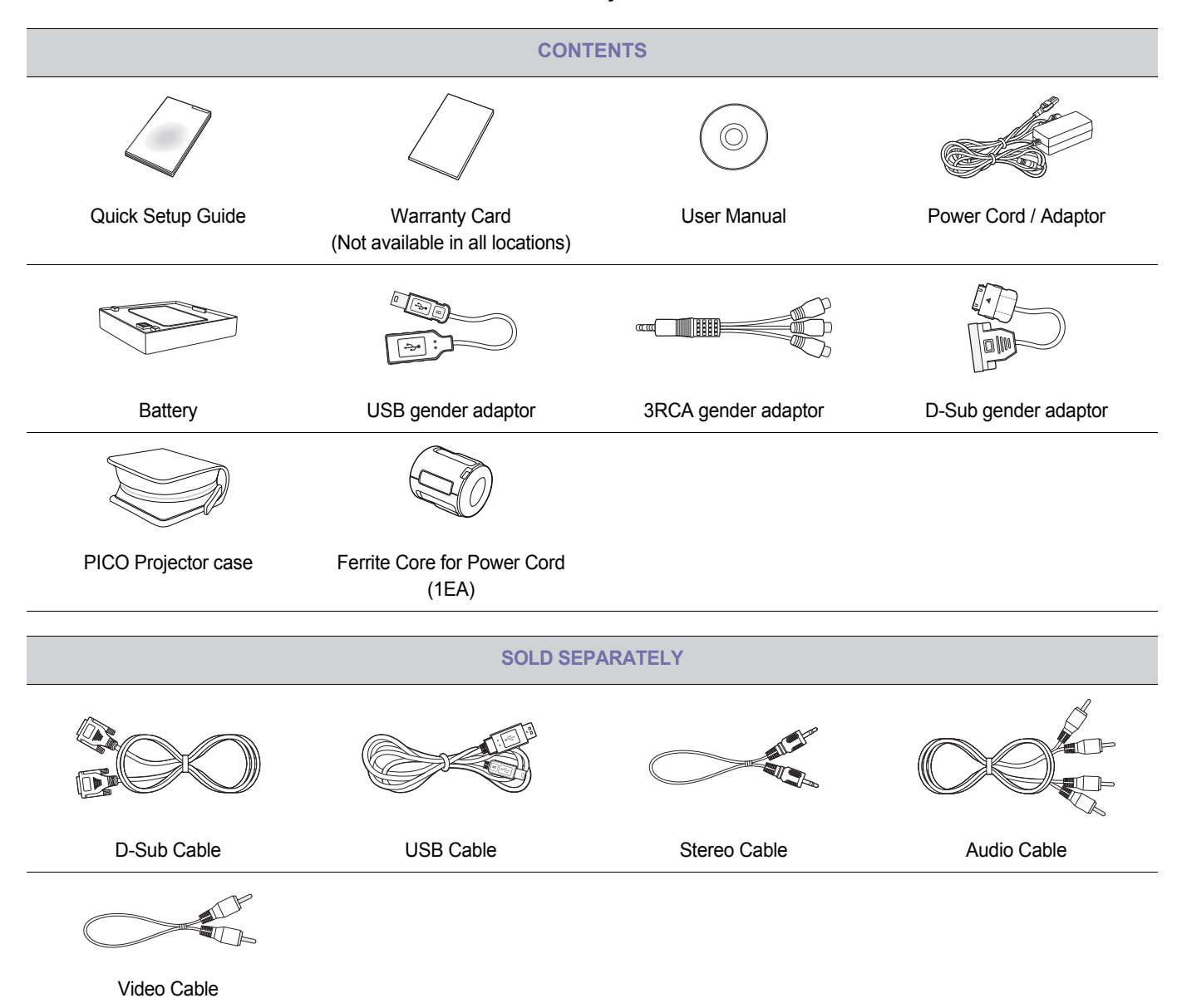

# <span id="page-10-0"></span>**Connecting the Battery**

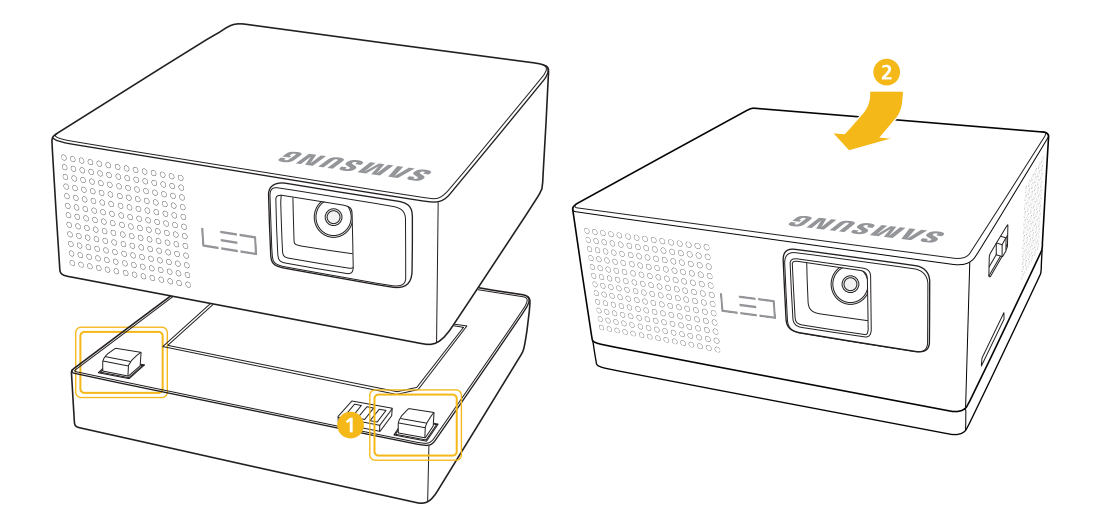

- Align and fasten the grooves on the bottom of the projector with the counterparts on the battery.
- **2** Push the top and back of the projector forward simultaneously until you hear a click.

## **Disconnecting the Battery**

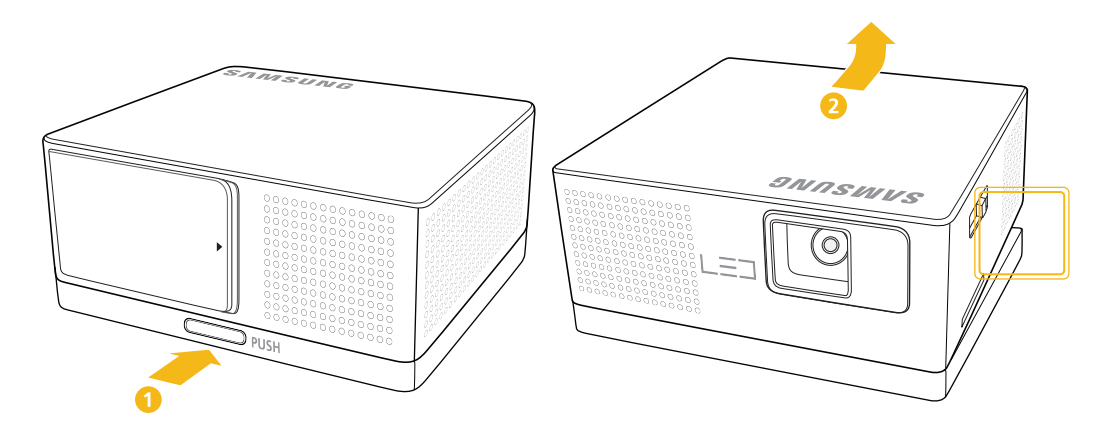

- **P** Press the lock, marked [PUSH], on the back of the battery.
- **2** With the lock held down, lift the back of the projector.

# <span id="page-11-0"></span>**2-3 Zoom and Focus Adjustment**

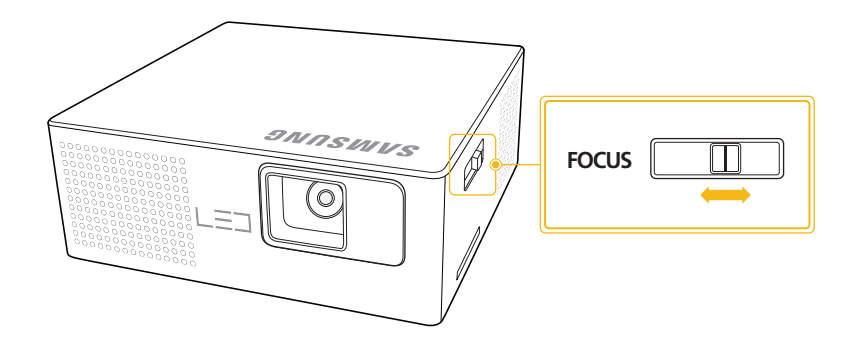

Move the [**FOCUS**] slide bar left or right until the picture is clear.

**S** The size of your screen determines the distance you set your projector from the screen.

If you do not place your projector at the projection distance specified in the Screen Size and Projection Distance table in Section 2-4, you will not be able to adjust the focus correctly.

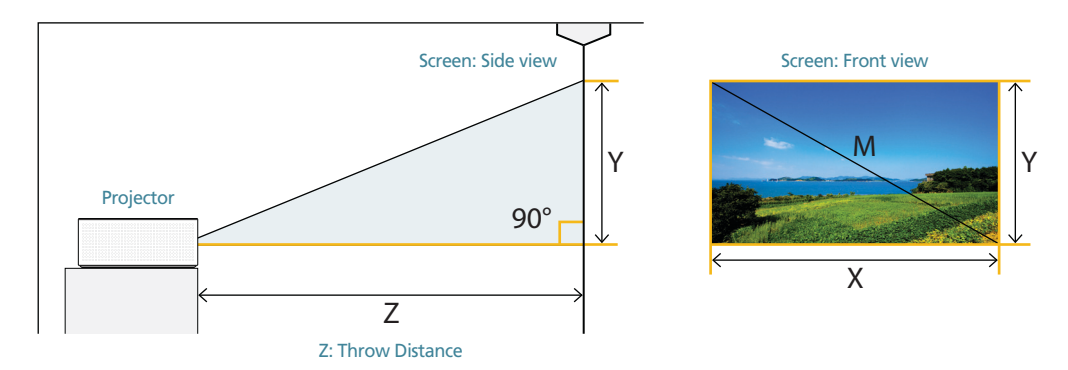

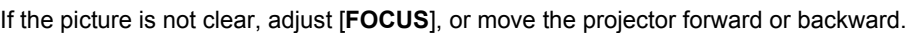

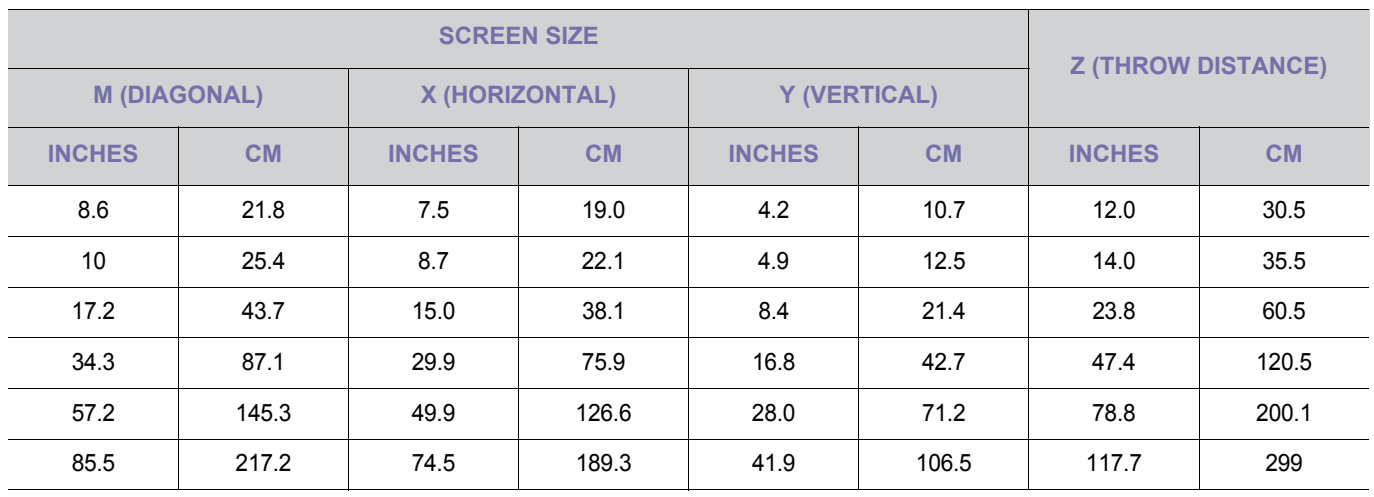

# <span id="page-13-0"></span>**Ventilation openings**

For the location of the ventilation openings, see the picture below:

• Do not block the ventilation openings. Blocking the ventilation openings can cause your projector to overheat and may cause it to fail.

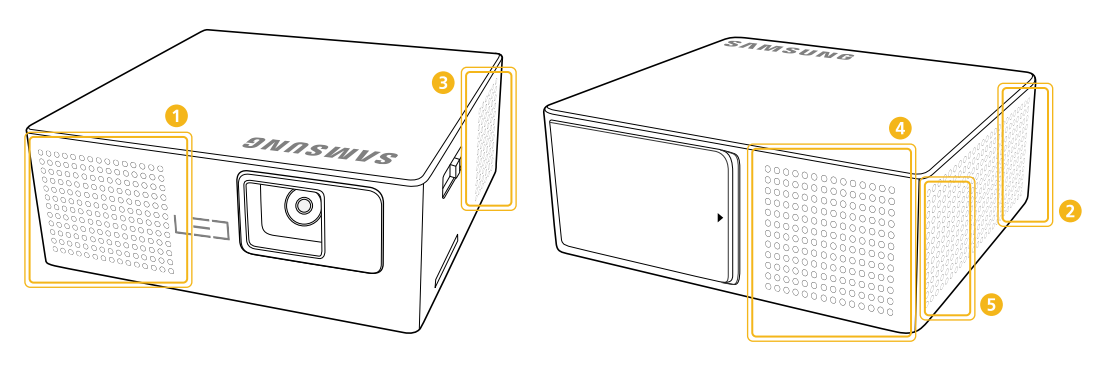

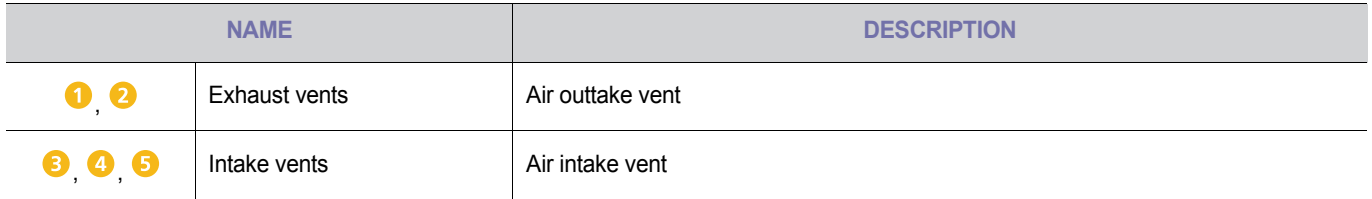

# <span id="page-14-0"></span>**2-6-1. PC Timing (D-Sub)**

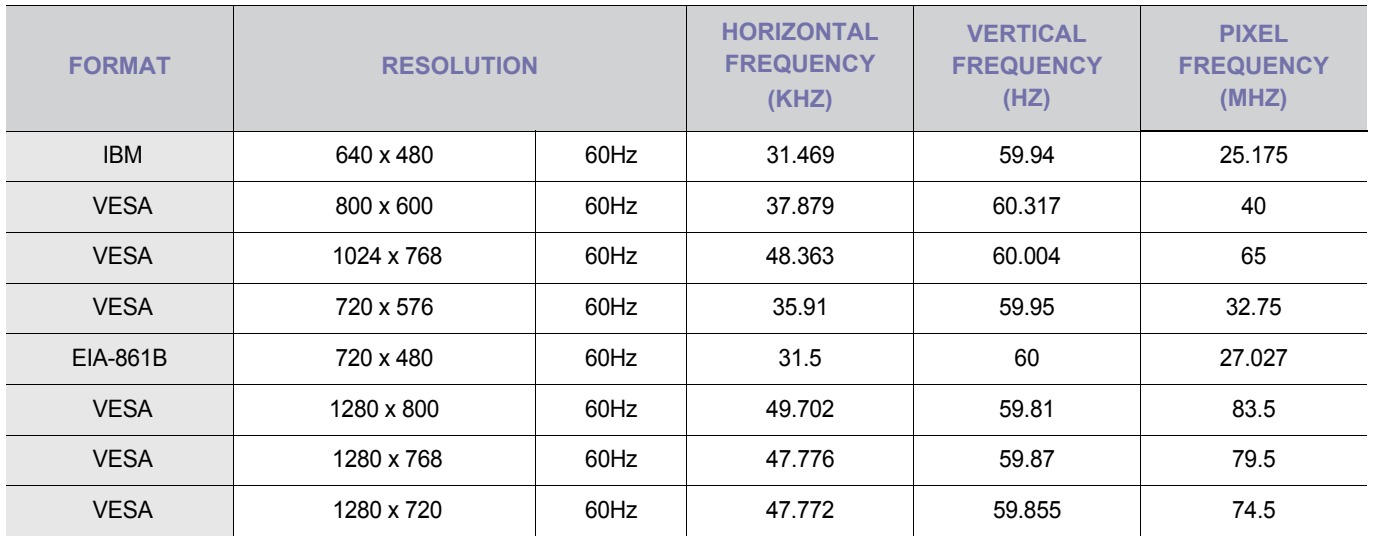

All resolutions higher or lower than 854 x 480 are converted to 854 x 480 by the scaler chip in the projector. To obtain an optimal picture, the resolution from the PC should be similar to the projector (854 x 480).

# **2-6-2. AV Timing (VIDEO)**

NTSC, NTSC 4.43, PAL, PAL60, PAL-N, PAL-M, SECAM

## <span id="page-15-0"></span>**2-7-1. Rear View**

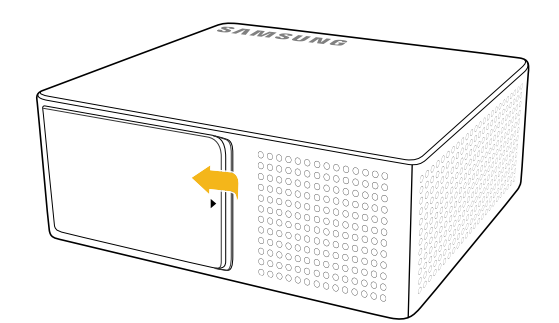

Open the cover on the back of the projector.

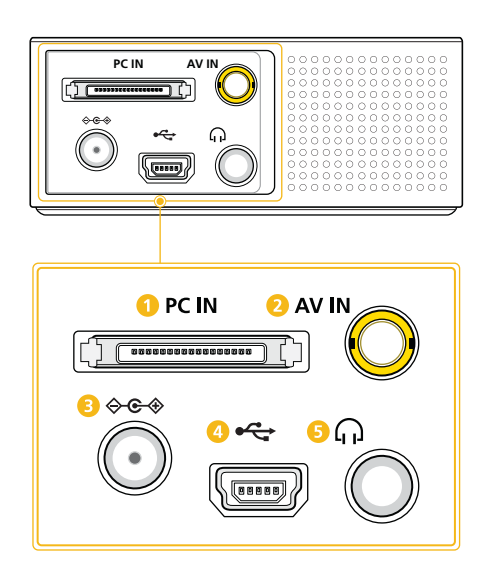

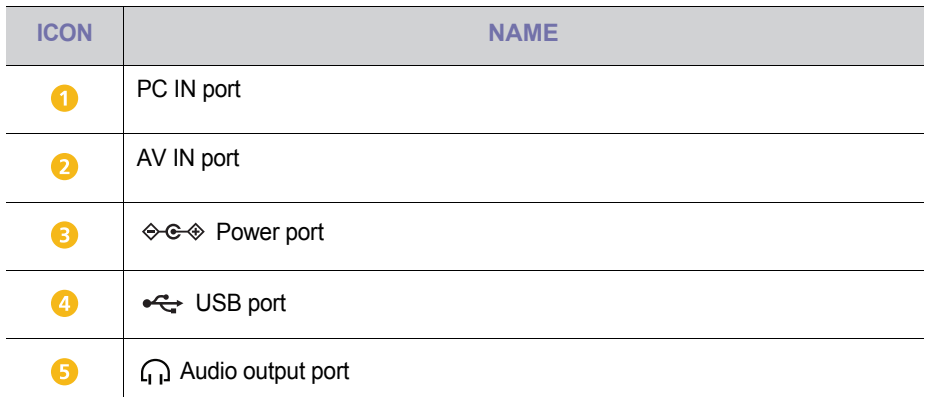

 $\bullet$ The maximum memory capacity supported for a USB memory device is 16 GB.

(The maximum capacity supported for external memory is based on our factory test. Your experience may differ depending on the manufacturer of the memory device.)

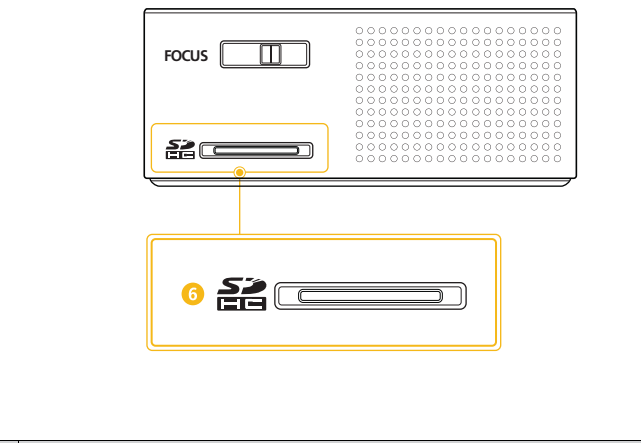

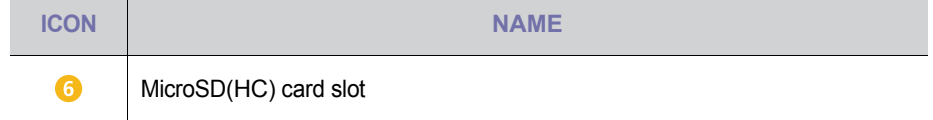

 $\bullet$ The maximum memory capacity supported for a MicroSD(HC) card is 32 GB.

(The maximum capacity supported for external memory is based on our factory test. Your experience may differ depending on the manufacturer of the memory device.)

## <span id="page-17-0"></span>**2-8-1. Setting up the PC Environment**

Check the following items before connecting your PC to your projector.

**1.** Click the right mouse button on the Windows desktop, and then click [Properties]. The <Display Properties> dialog appears.

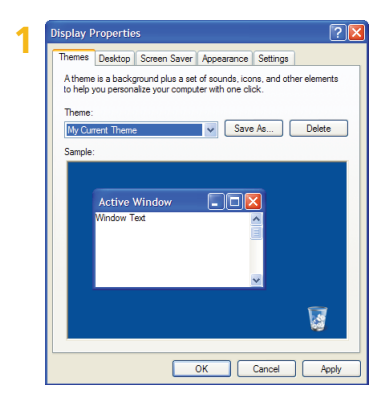

- **2.** Click the [Settings] tab, and then set the <Screen resolution>. The optimal resolution for the projector is 800 x 600. For other resolutions supported by the projector, see the PC Timing Display Mode table in section 2-6.
	- $\bullet$  You do not have to change the <Color quality> setup.
- **3.** Press the [Advanced] button. Another property window appears.

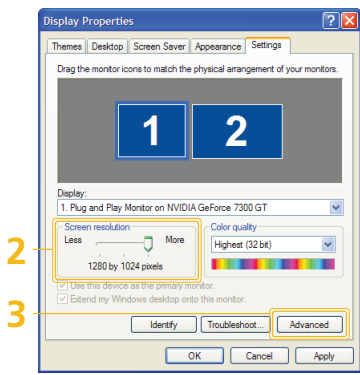

**4.** Click the [Monitor] tab and set the <Screen refresh rate>. For the refresh rate that matches the resolution you've chosen, see the refresh rate (60 Hz, 70 Hz, etc.) next to your selected resolution in the PC Timing Display Mode table in section 2-6.

Setting the refresh rate sets both the vertical and horizontal frequencies.

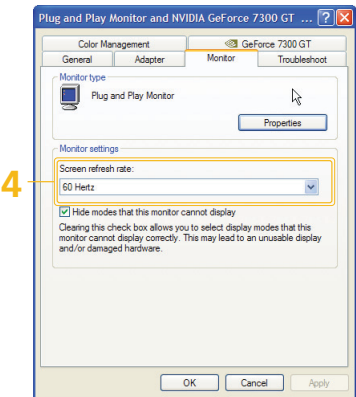

- **5.** Click the [OK] button to close the window, and then click the [OK] button on the <Display Properties> window to close that window.
- **6.** Shut down the PC and connect it to the projector.
- The setup process might vary depending on your type of computer or version of Windows. (For example, [Properties] appears instead of [Properties (R)] as shown in 1.)
	- This projector supports 32 bit color quality (per pixel) when it is used as a PC monitor.
	- Projected images may differ from the images on your monitor depending on the monitor manufacturer or Windows version.
	- When connecting the projector to a PC, make sure that the PC setup complies with the display settings supported by this projector. If it does not, you may have signal problems.

#### **2-8-2. Connecting with a PC**

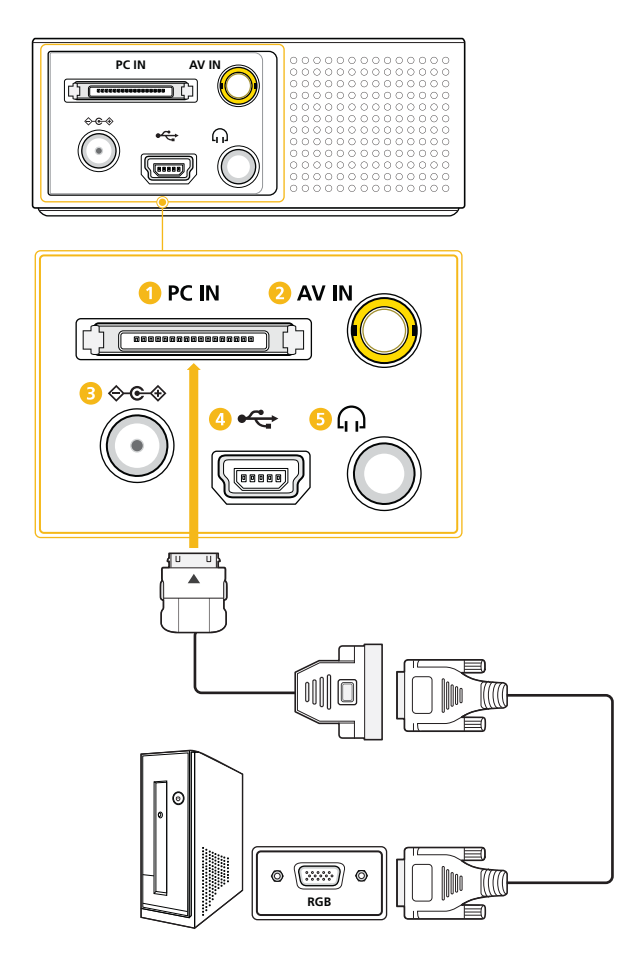

Make sure that your PC and projector are turned off.

- **1.** Insert the D-Sub gender adaptor into the [**PC IN**] slot on the back of the projector.
- **2.** Connect a D-Sub cable to the D-Sub gender adaptor.
- **3.** Connect the D-Sub cable to the RGB port on the PC. Refer to "PC Timing (D-Sub)" in the "Supported Display Modes" section for information on supported input signals.
- **4.** Plug in the power cords of the projector and the PC.

#### **D-Sub cables are sold separately.**

Using the Projector

- **1.** Turn on the projector and select <lnput Source>  $\rightarrow$  <PC>. If the <PC> mode cannot be selected, check that the D-Sub cable and gender adaptor are connected correctly.
- **2.** Turn on the PC, and then set the PC Environment (screen resolution, etc.) if necessary.
- **3.** Adjust the screen.

<span id="page-19-0"></span>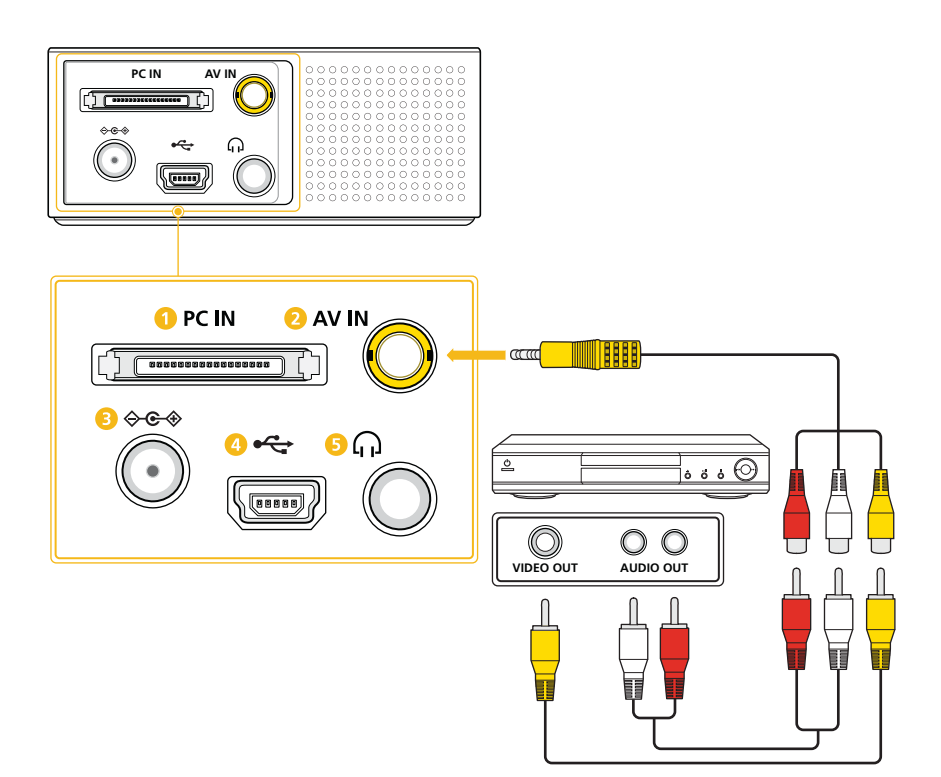

Make sure that the AV device and your projector are turned off.

- **1.** Insert the 3RCA gender adaptor into the [**AV IN**] port on the back of the projector.
- **2.** Connect a video cable and audio cable to the 3RCA gender adaptor. Refer to "AV Timing (VIDEO)" in the "Supported Display Modes" section for information on supported input signals.
- **3.** Connect the video cable to the VIDEO OUT port on the AV device. Connect the audio cable to the AUDIO OUT port on the AV device.
- $\Diamond$  Video and audio cables are sold separately.

<span id="page-20-0"></span>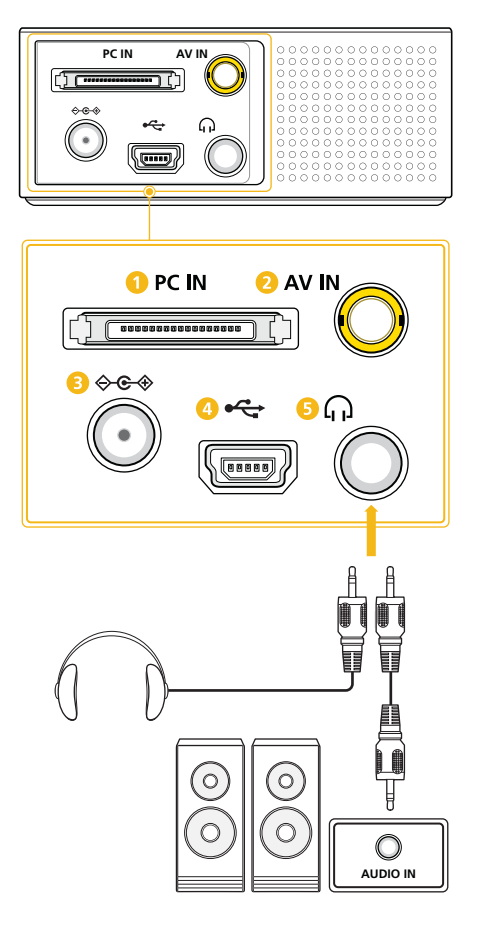

You can hear sound through an external speaker instead of the internal speakers built into the projector.

- 1. Connect an appropriate stereo cable to the external speaker and the [ $\Omega$ ] port on the projector.
	- The volume of the external speaker can be controlled by using the  $[ \sim \sim ]$  buttons on the projector.
	- The  $[\bigcap]$  port can output all of the audio input signals.
	- Stereo cables are sold separately.

# **2-11-1. Connecting the Power**

Be sure to connect the power supply after all other required connections are completed.

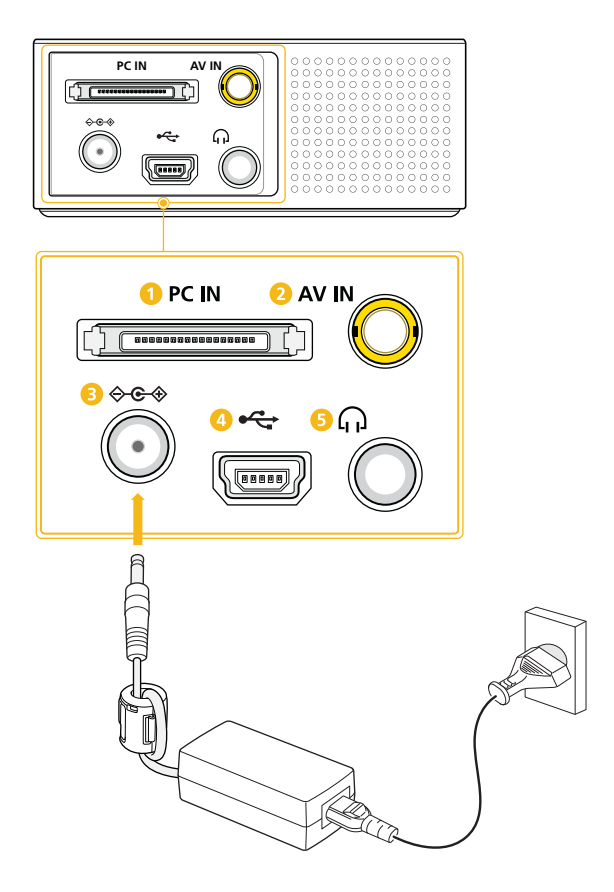

- **1.** Connect the adaptor's power cable to the  $[\diamondsuit \rightarrow \diamondsuit]$  port on the back of the projector.
- **2.** Plug one end of the adaptor's power cord to the adaptor and the other end into a wall socket.
	- **Ferrite Core for Power Cord**

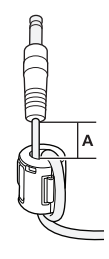

The ferrite cores are used to shield the cables from interference. When connecting a cable, open the ferrite core and clip it around the cable near the plug as shown in the figure.

**A** (Distance between the ferrite core and one end of the cord put into the Projector) : below 50mm

#### **2-11-2. Charging the battery**

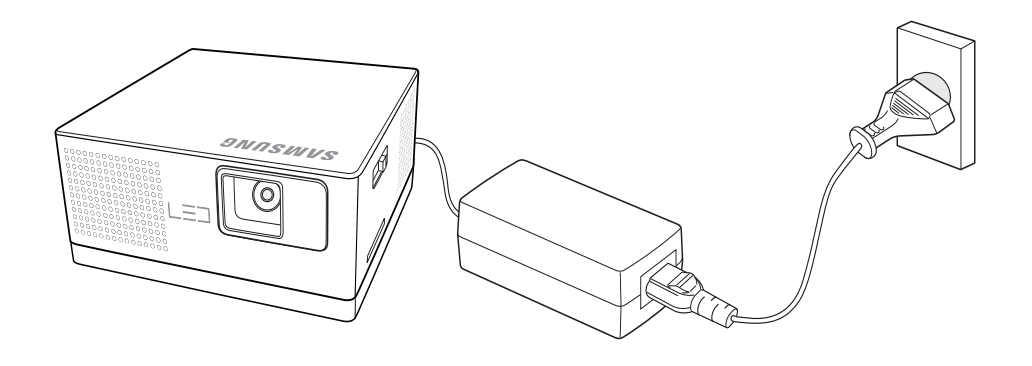

- **1.** Connect the battery to the projector.
- **2.** Make sure the projector is turned off.
- **3.** Connect the adaptor's power cable to the  $\sqrt{ } \bigotimes \phi$  port on the back of the projector.
- **4.** Plug the adaptor's power cord into an electrical socket. The battery starts charging automatically.
	- The battery is not used while the projector is connected to a wall outlet through the adaptor. (If you connect the power supply, you can use the projector when the battery is not connected.) We recommend that you keep the battery connected to the projector even when the projector is connected to a wall outlet.
		- The battery needs to be charged for about three hours if fully discharged. Do not turn on the projector when charging the battery.
		- Set <LED Mode> to <Eco> in <Settings> when the battery is fully charged. You can then play a video on <Internal Memory> for about two hours. (The battery life may be shortened if you play a video from an external source.)
		- The screen brightness may differ when the projector is operated only with the battery, depending on the remaining power.
		- The charging time and capacity of the battery differ depending on the battery status, operating condition, and duration of use. The battery consumes power even when the device is not in use. Over time, the maximum operating time gradually shortens. (If the maximum operating time decreases by more than half, it is time to buy a new battery.)
		- The red LED  $\odot$  indicates the battery is being charged. / The blue LED  $\odot$  indicates the battery is fully charged.

#### **2-12-1. Connecting a MicroSD Card**

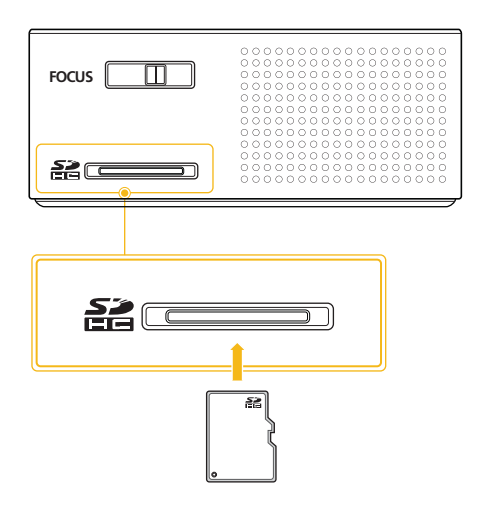

- **1.** Insert a microSD card into the microSD card slot on the side of the projector.
	- **May not be compatible with some microSD cards.**

## **2-12-2. Connecting USB Memory**

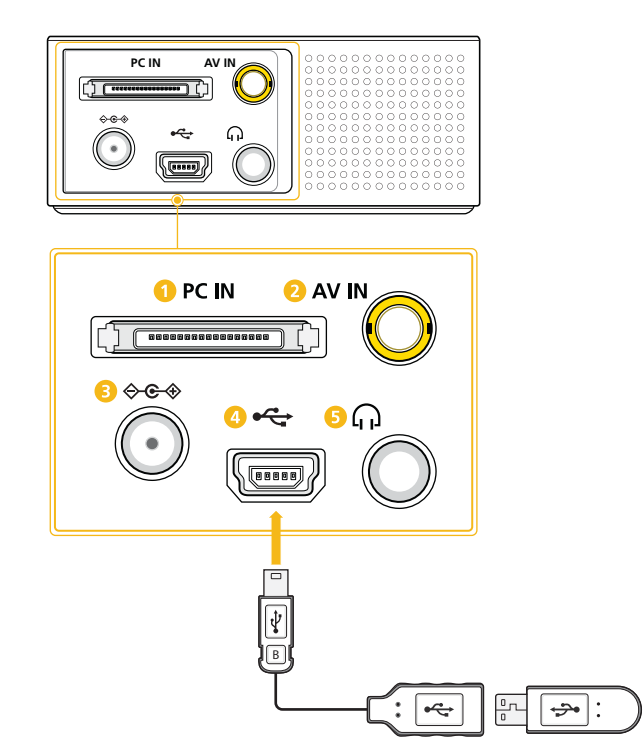

**1.** Insert the USB gender adaptor into the  $\left[\begin{array}{cc} \leftarrow \end{array}\right]$  slot on the back of the projector.

#### **2.** Connect a USB flash drive to the USB gender adaptor.

- **•** This product does not support multi-card readers.
	- This product does not work if the USB storage device is connected by a USB HUB.
	- USB jack of this product does not support an external HDD (Hard Disk Drive).
	- Some products which do not comply with standard USB specifications might not operate normally.
	- A USB storage device with an automatic recognition application or its own driver might not operate normally.
	- A USB storage device that uses only a designated driver might not be recognized.
	- Recognition speed for USB storage device may vary by device.
- Do not turn off the product or pull a connected USB storage device out while the USB storage device is in use. Doing so may result in damage to the USB storage device or stored file.
- Use a USB storage device which contains normal files. Abnormal files can cause a malfunction or the files may not play.
- USB storage devices must be formatted with the FAT or FAT32 (recommended) file systems supported by Windows. A memory device formatted by a program other than Windows may not work properly.
- Use the USB cable provided with the USB device when connecting it to the projector. (For more information on purchasing cable and external devices, contact the respective manufacturer.)
- Samsung shall not be held liable for any failure of an external device caused by using a cable other than the ones(s) specified for the device.
- As the data in the USB storage device can be damaged, please back up important data to avoid loss. The user is responsible for data management. Samsung shall not be held liable for any data loss.
- When using a USB storage device with the projector, subfolders with a maximum depth of 4 from the top folder are supported. Also, if the number of files (including folders) in the same folder exceeds 2,900, it will not be recognized. In addition, if there are a large number of files on a USB device, individual files may take a long time to display.
- If an external memory device does not operate after you've connected it to the projector, try to connect it to a PC. If it still does not operate normally, contact the memory device's manufacturer service center or related customer center.

#### **2-12-3. Connecting to a PC Using a USB Cable**

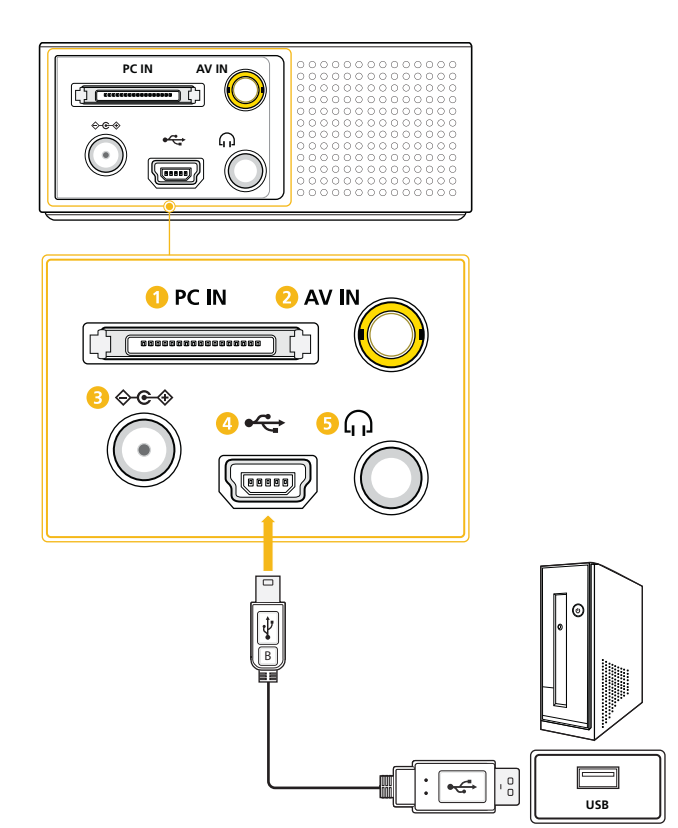

**If you connect the projector to a PC, you can transfer files in the internal memory of the projector.** Connect the smaller end of the USB cable to the projector and the larger end to the USB port of a PC.

#### **To transfer files from a PC.**

- **1.** Make sure the projector is turned off, and then connect the projector to a PC with the USB cable.
- **2.** Turn the projector on. The start up Samsung logo appears, then the projector displays "Loading", and then displays "Connected to PC USB port."
- **3.** What you see next depends on your version of Windows. On many versions, the Removable Disk pop up appears on your PC screen.

If this pop up appears, select "Open folder to view files". If not, use My Computer or Windows Explorer to access the projector's files. The projector appears as a Removable Disk.

**4.** Transfer the files from your PC to the projector by dragging and dropping or copying and pasting.

#### **To disconnect the projector from a PC.**

Make sure to end the connection properly to prevent damage to the projector or your data.

- **1.** Click **the Unite** Windows Taskbar.
- **2.** Click the pop-up message.

Safely remove USB Mass Storage Device - Drive(G:) **DO** 2:16 PM в

- **3.** Disconnect the USB cable only when the message says that it is safe to remove the hardware.
- Do not disconnect the USB cable while the files are being copied, as this could result in loss of data or damage to the projector.
	- The connection will not end if you have projector files open on the PC. Close all projector files and try again.
	- Other versions of Windows operate similarly. Follow the correct procedure for removing a USB device from your PC safely for your version of Windows.

# <span id="page-26-0"></span>**3-1 Product Features**

- **1.** Advanced LED light source
	- Non-mercuric and eco-friendly, these long lasting LEDs guarantee a longer life span than traditional lamps.
- **2.** Minimized fan noise
	- The fan noise from the projector has been minimized by optimizing the internal air circulation and fan structure.
- **3.** Easy to carry
	- The projector is small and light, making it useful for business trips and leisure activities.
	- You can view documents, videos and photos anywhere.
- **4.** Optical engine with DLP (data leak prevention) technologies
	- You get WVGA resolution and a bright, 30-lumens picture.
- **5.** Various useful features
	- Multimedia player, document viewer, internal memory, microSD card slot, and a removable and rechargeable battery are included.
- **6.** Multiple input ports
	- Multiple input ports, including PC, AV, USB, and MicroSD provide flexible connectivity with peripheral devices.
- **7.** Audio output
	- Equipped with a 1 W (mono) speaker and an audio output port.
- **8.** Convenient menu items
	- The same menu is used for all types of inputs, making the projector easy to use.

# <span id="page-27-0"></span>**3-2-1. Product Details**

**The battery is disconnected.**

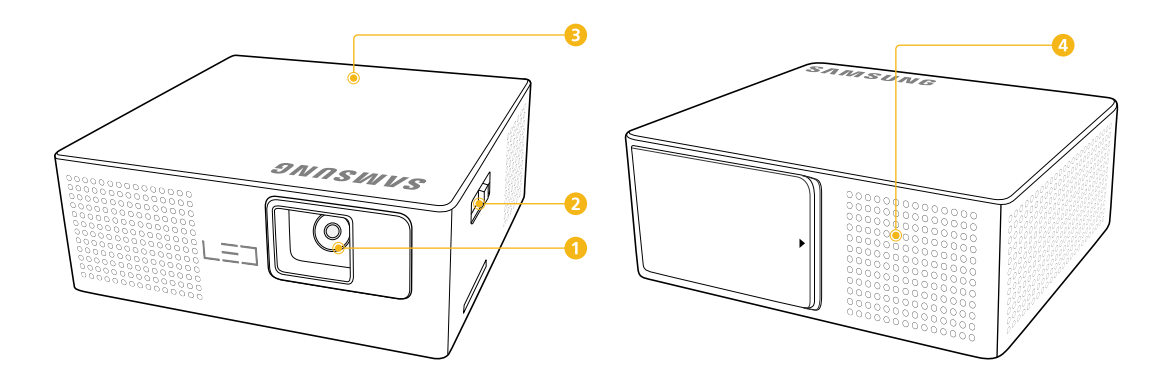

**The battery is connected.**

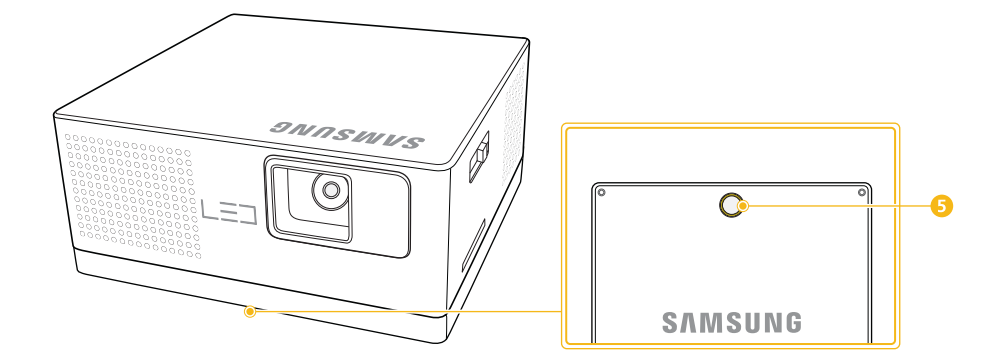

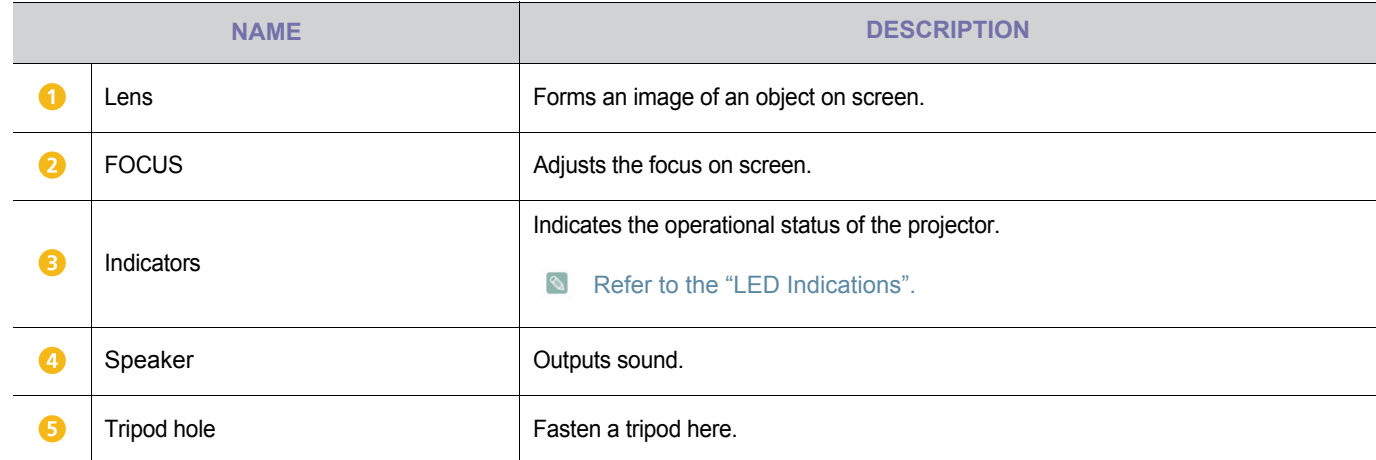

#### **3-2-2. Control Buttons**

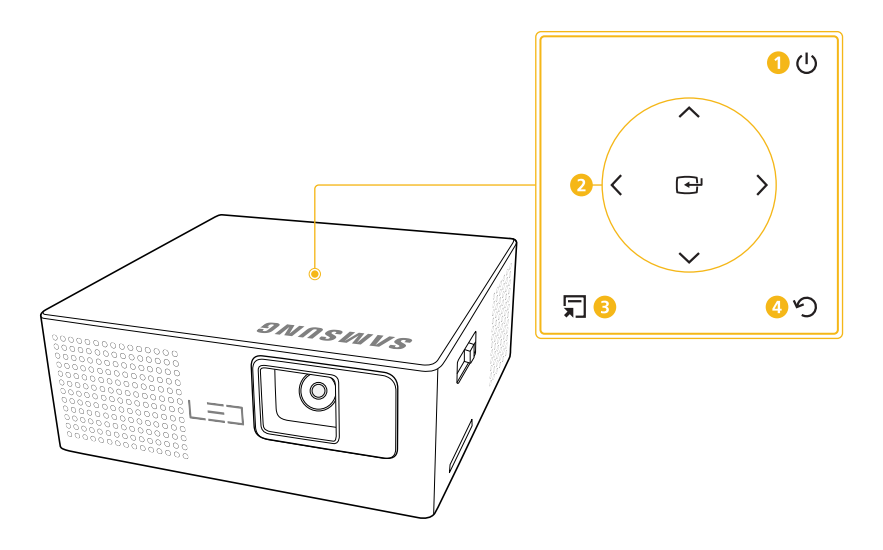

#### The control buttons can be found on the top of the projector.

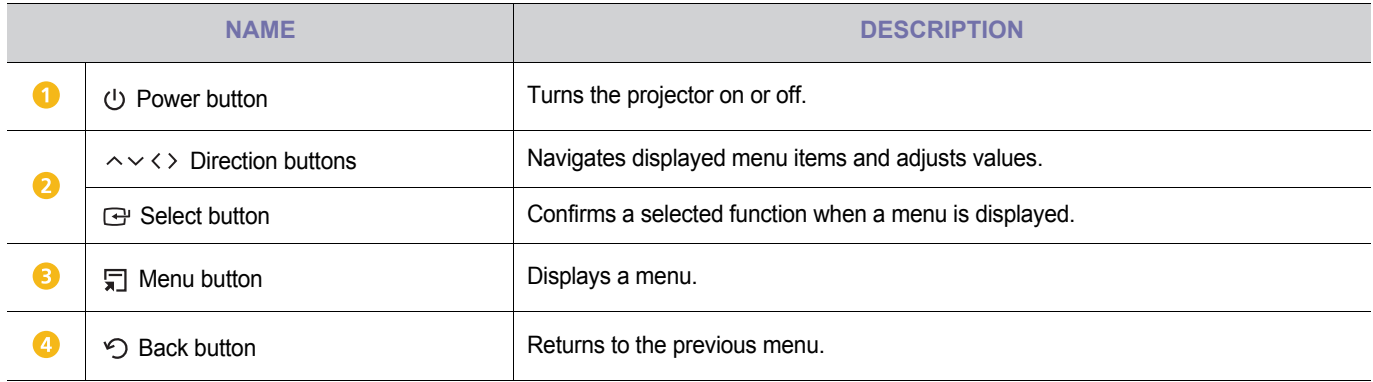

 $\Box$  The  $[\sim]$  buttons can be used to control the volume during video or audio playback.

#### <span id="page-29-0"></span>**3-3-1. LED Indications**

 $\circ$  : Light is Off /  $\circ$   $\circ$  : Light is Blinking /  $\circ$   $\bullet$  : Light is On

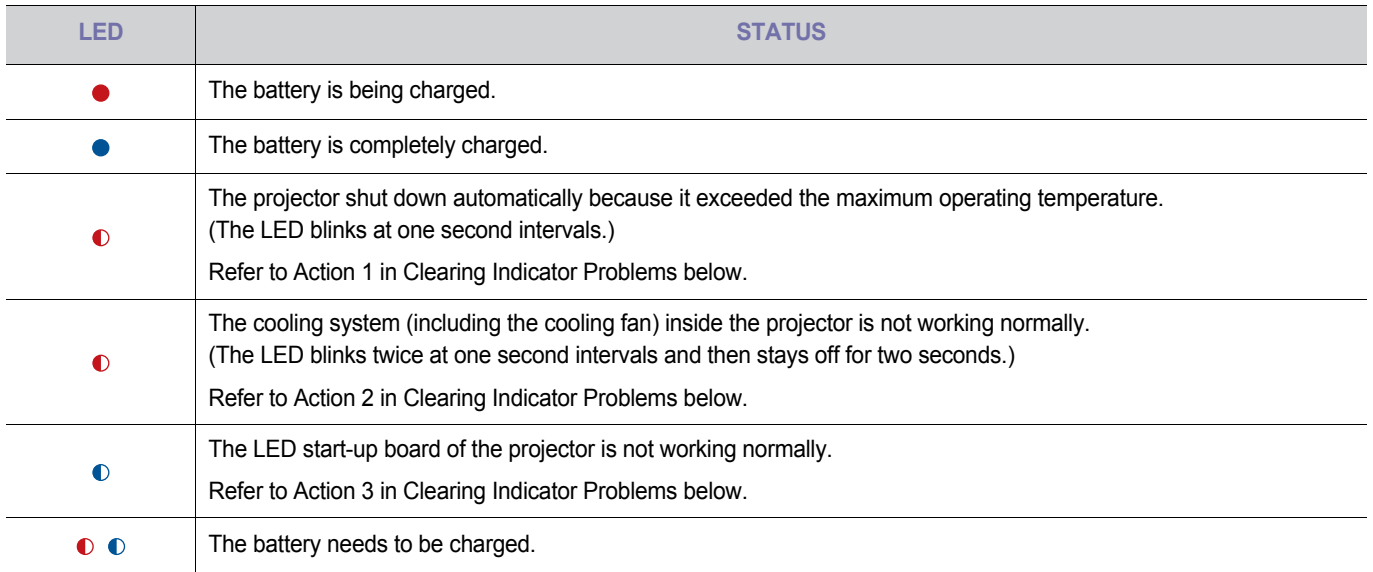

#### **3-3-2. Clearing Indicator Problems**

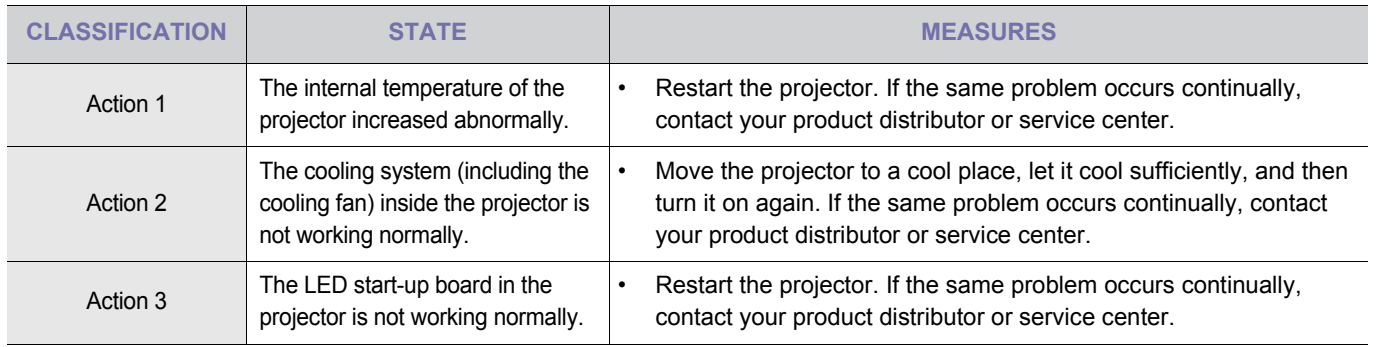

**S** This Projector uses a cooling fan system to keep the unit from overheating. Operation of the cooling fan may produce noise, This does not affect product performance and is part of normal operation.

# <span id="page-30-0"></span>**3-4 Using the Screen Adjustment Menu (OSD: On Screen Display)**

#### **The Screen Adjustment Menu (OSD: On Screen Display) Structure**

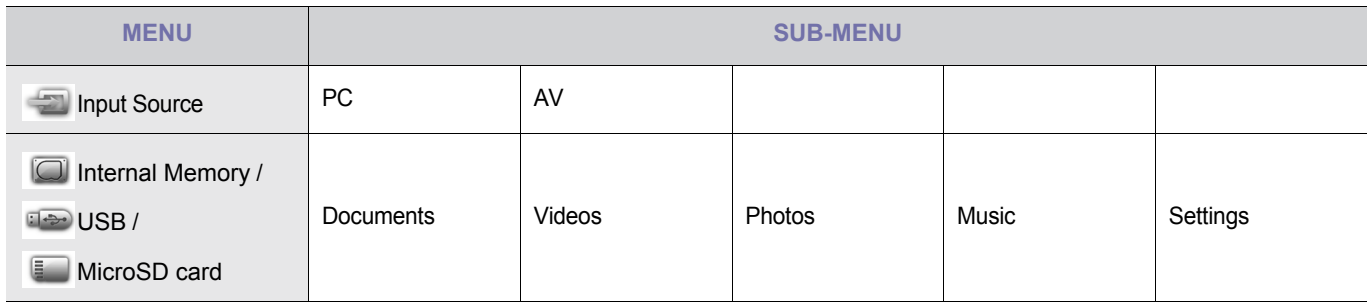

## **3-4-1. Input Source**

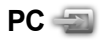

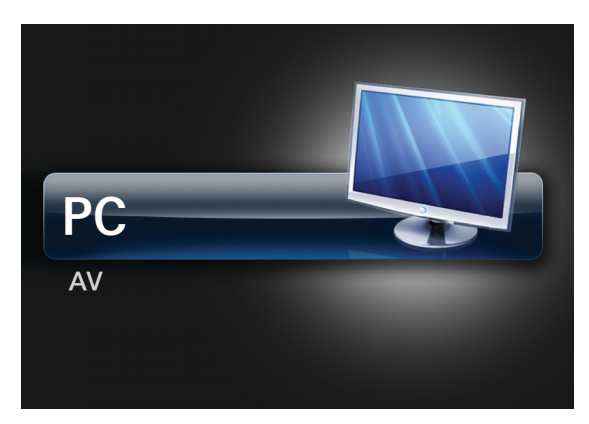

The projector displays the signal inputted from the PC.

#### **PC Menu**

To open the PC menu window, press  $[\sqrt[m]{}]$  when the projector is set to PC input.

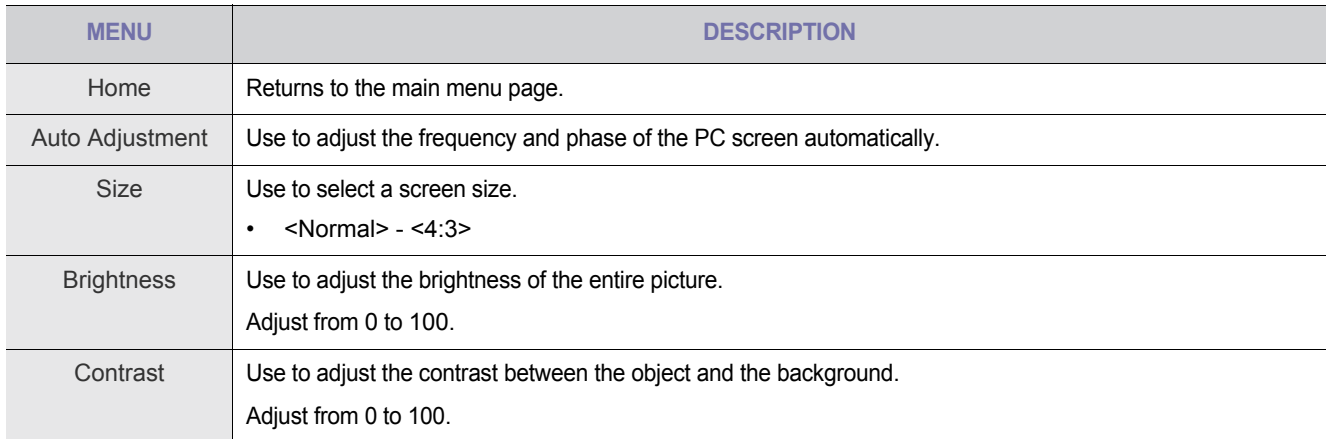

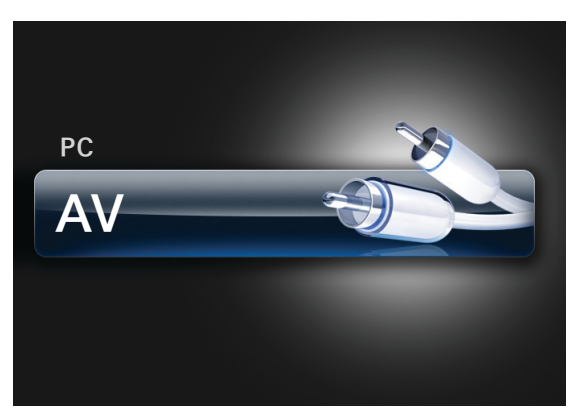

The projector displays the signal inputted from the AV device.

#### **AV Menu**

To open the AV menu window, press [  $\Box$  ] when the projector is set to AV input.

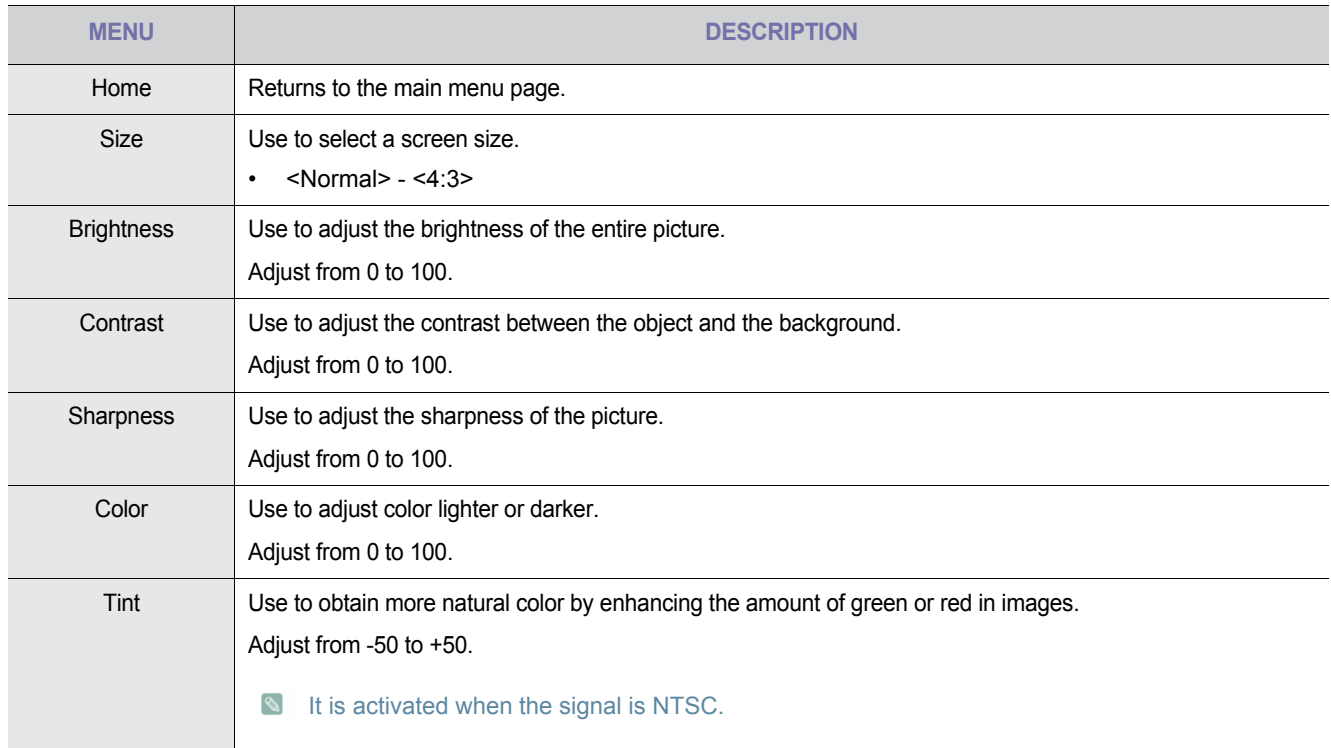

#### **3-4-2. Internal Memory / USB / MicroSD card**

The projector displays the <USB> and <MicroSD card> menus only when you have connected an external memory device (<USB>/<MicroSD card>).

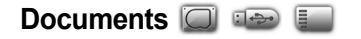

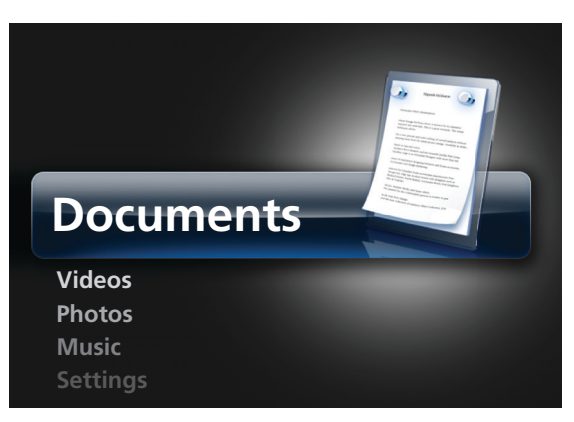

You can open document files of various formats saved in the <Internal Memory>, <USB> or <MicroSD card> without conversion.

#### **Documents Menu**

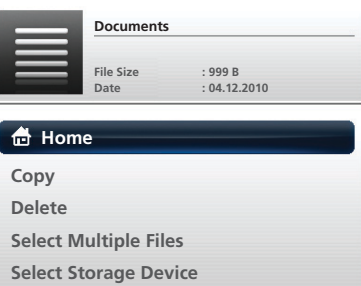

To open the Documents menu window, press [5] when the projector is displaying the Document File List page.

**Depending on the current language setting, folder names, file names, or text in a document may appear corrupted.** If this occurs, go to <Settings>  $\rightarrow$  <General>  $\rightarrow$  <Language> and change the language.

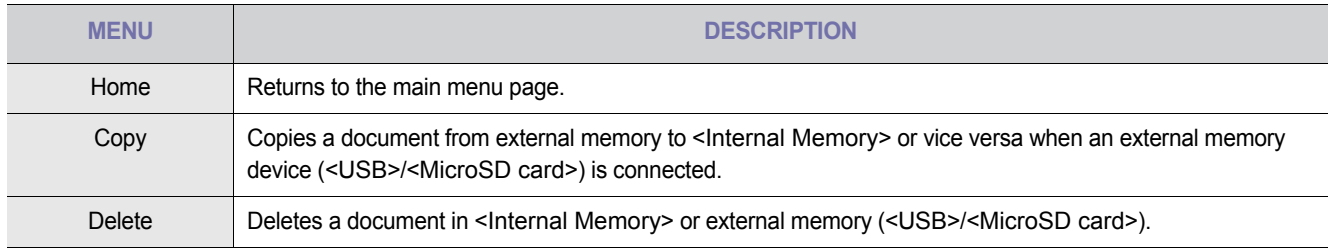

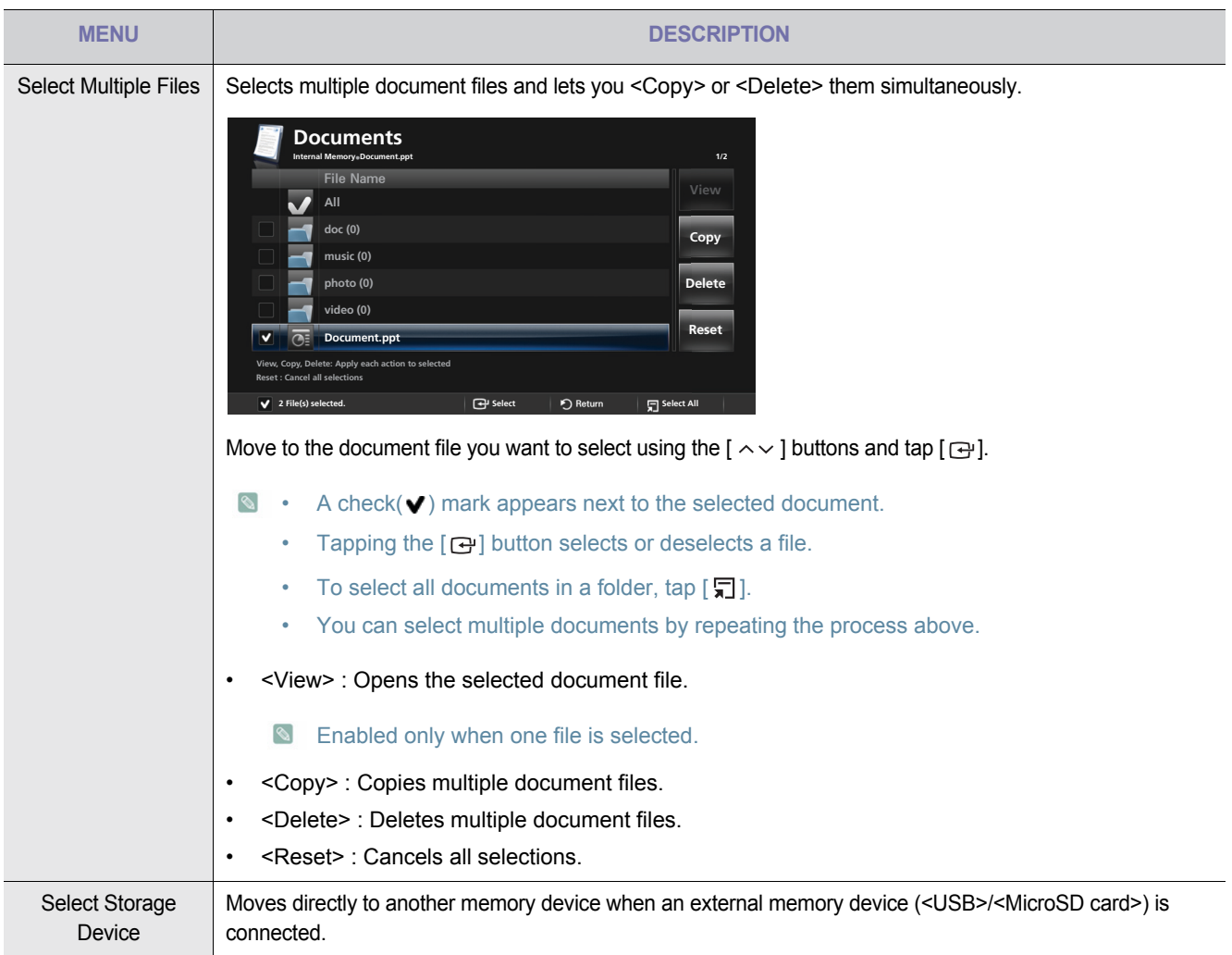

#### **Document Control Menu**

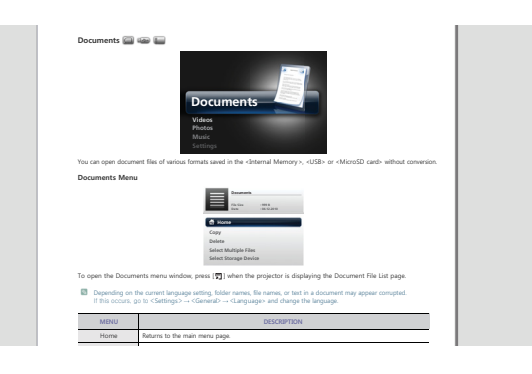

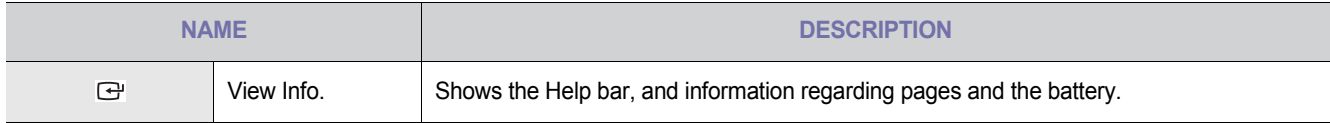

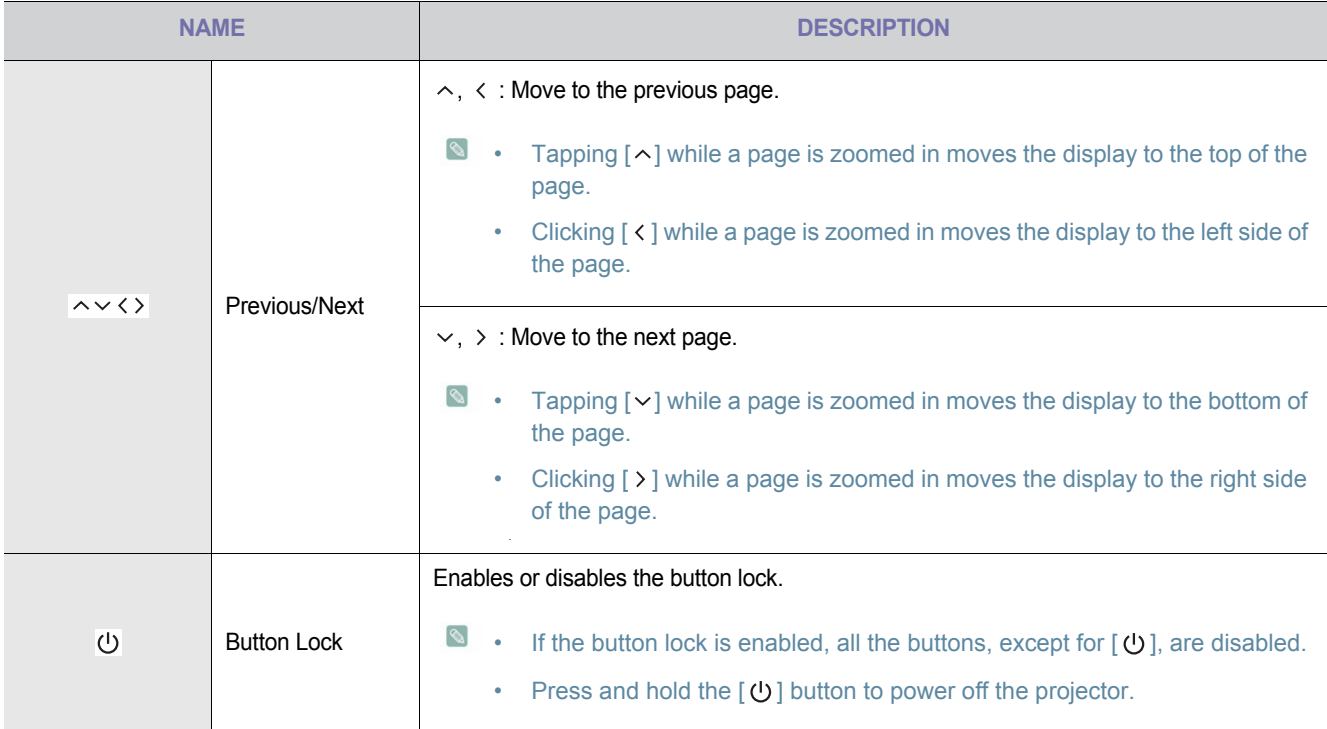

# **Document Display Settings Menu**

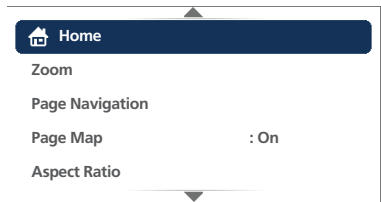

To open the document display settings menu window, tap  $[\sqrt[m]{}]$  when a document is opened.

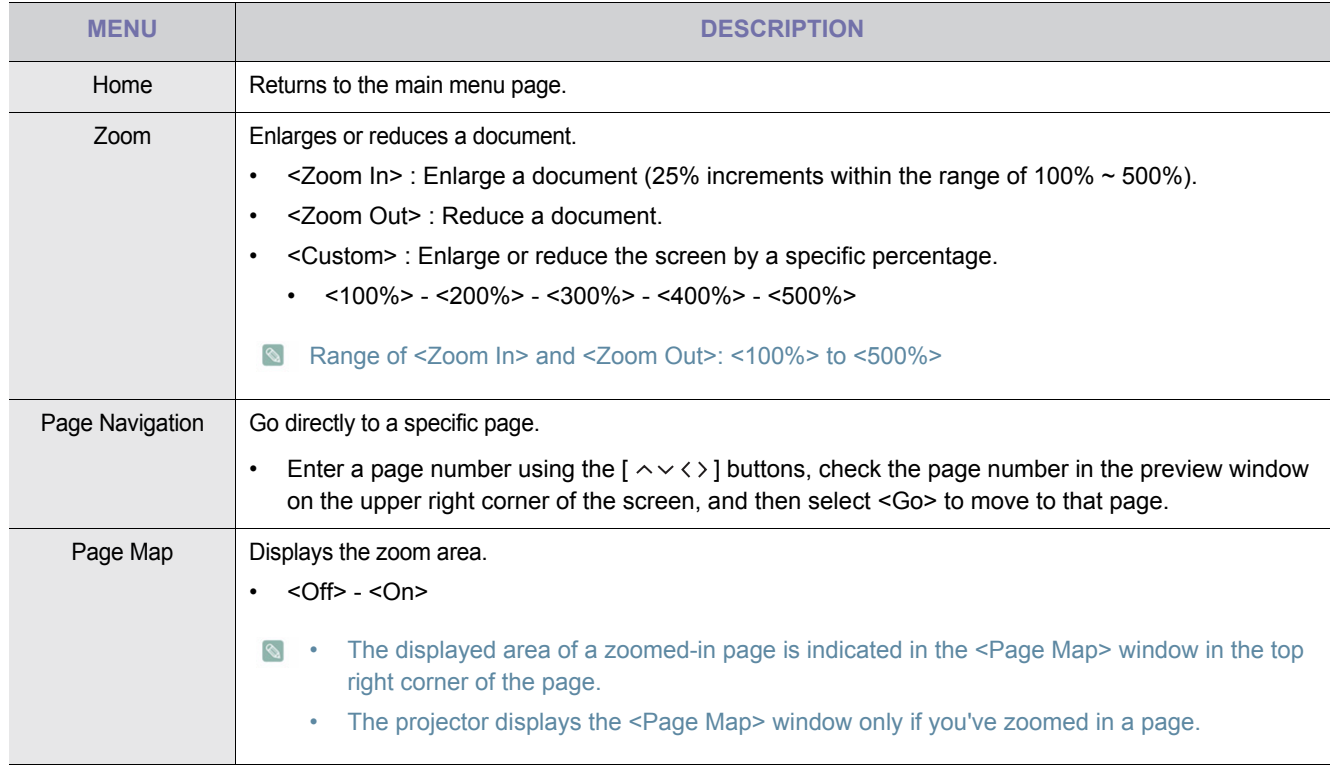

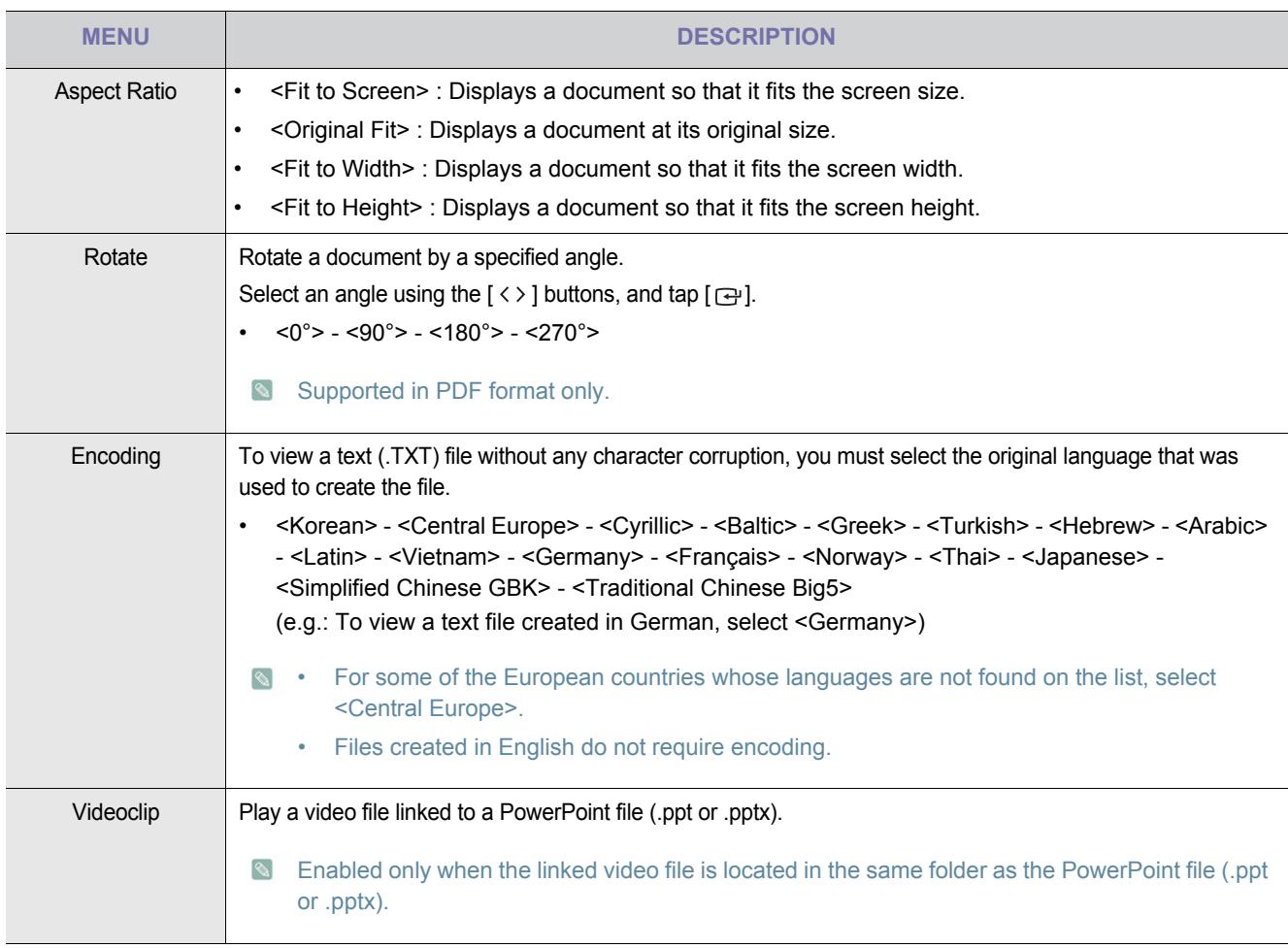

#### **•** Loading time may be longer for large files.

- This product may not work properly when a file does not comply with standards or it is damaged.
- This product may not work when a file contains too much data to display on a screen. (For example, too much data on one sheet in a Excel file.)
- This product supports only one font. If a screen uses other fonts, the image Media Play displays may be different than the original screen.

For example:

1. The position of line breaks in a sentence might be dissimilar.

2. The position of page breaks in a MS Word document might be changed. In this case, the document might be shown incompletely according to the Layout properties for <Picture> or <Shapes> or <Object> in MS word . (Please refer to the manual of MS Word for more information on the Layout properties.)

- Some functions supported on your PC are not supported by the projector, such as these PowerPoint functions: Animation, 3D, Smart Art, Hyper Link, and Transparency and Gradation (color depth: 16 bits).
- This product does not support encrypted files (DRM).

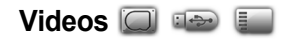

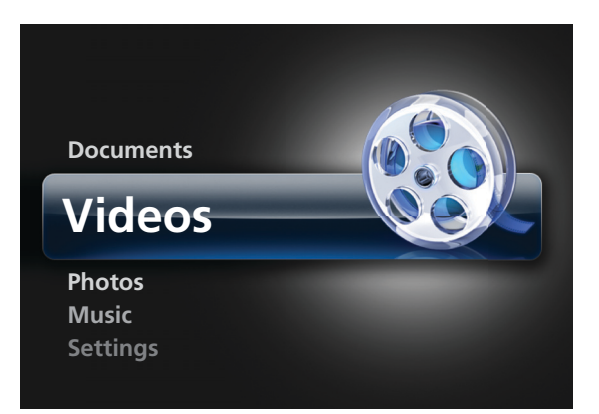

You can enjoy video files saved in the <Internal Memory>, <USB>, or <MicroSD card>.

#### **Videos Menu**

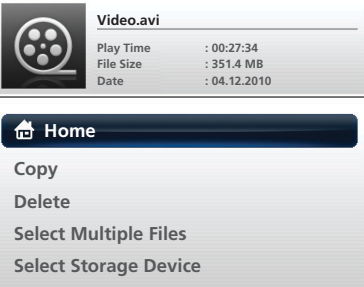

To open the Videos menu window, tap [  $\Box$  ] when the projector is displaying the Video File List page.

**Depending on the current language setting, folder or file names may appear corrupted.** If that is the case, go to <Settings>  $\rightarrow$  <General>  $\rightarrow$  <Language> and change the language.

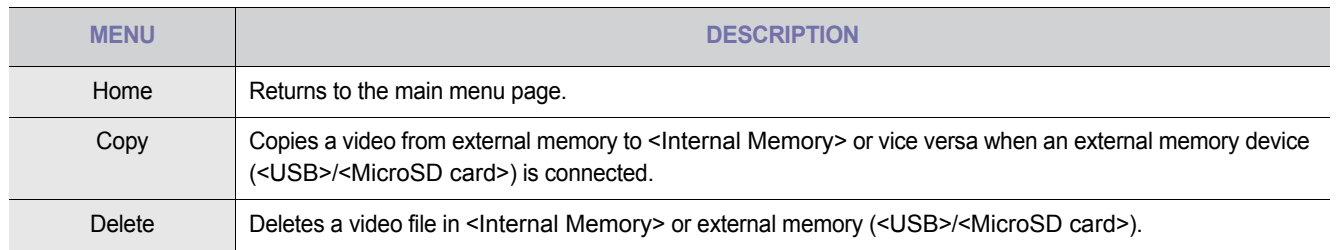

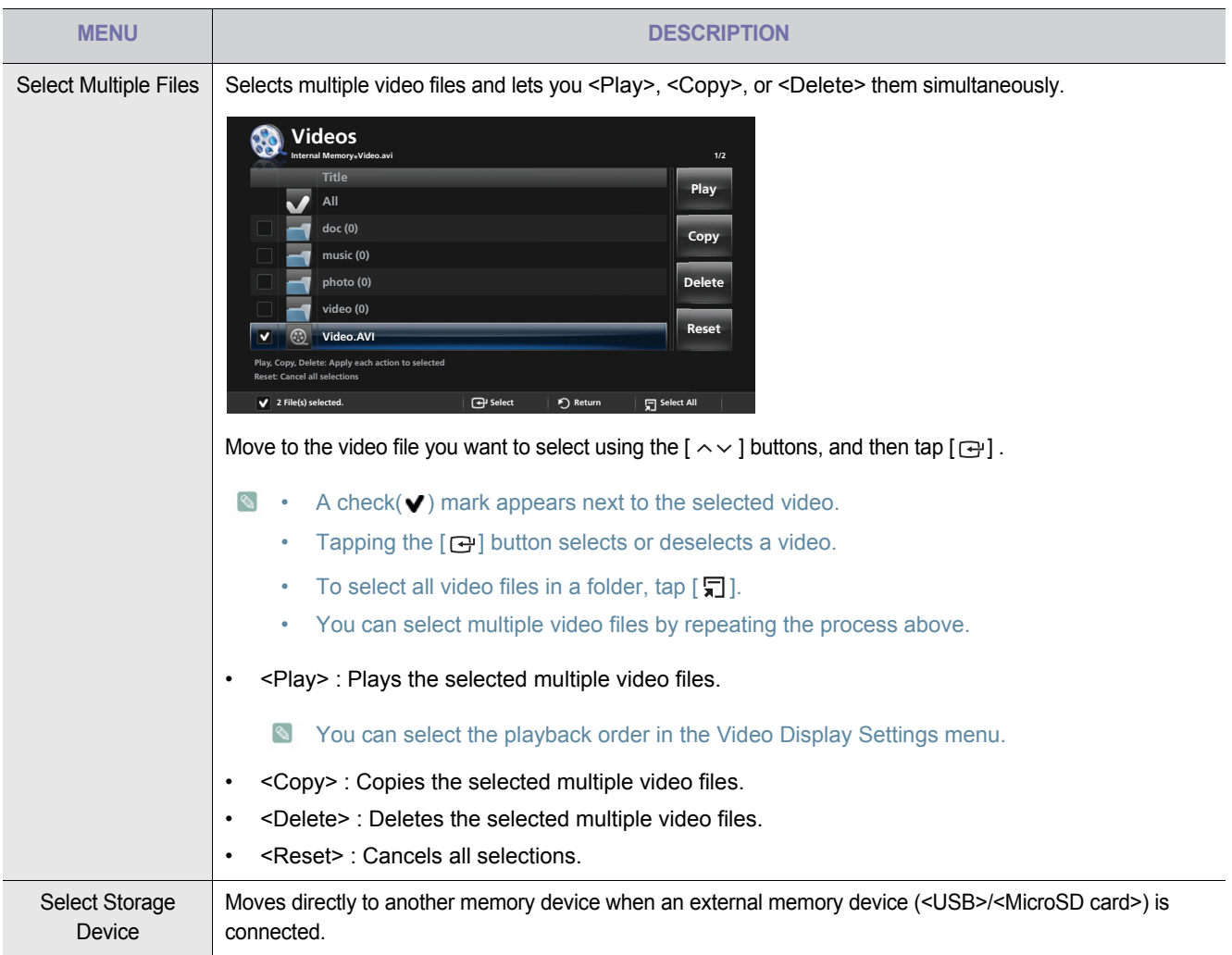

#### **Video Control Menu**

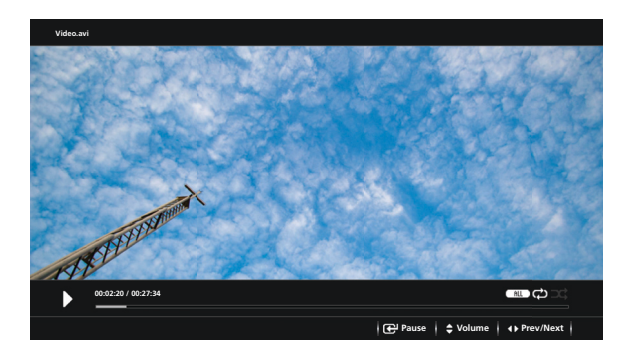

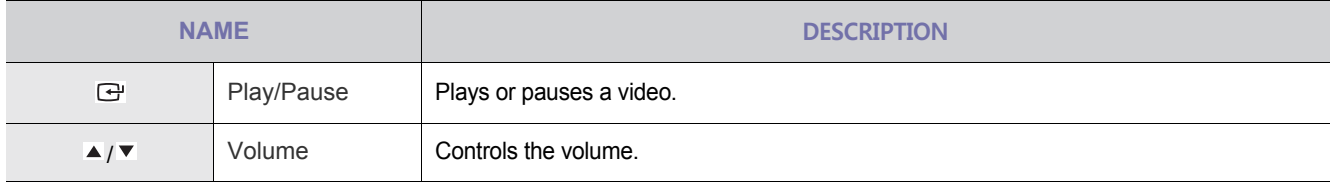

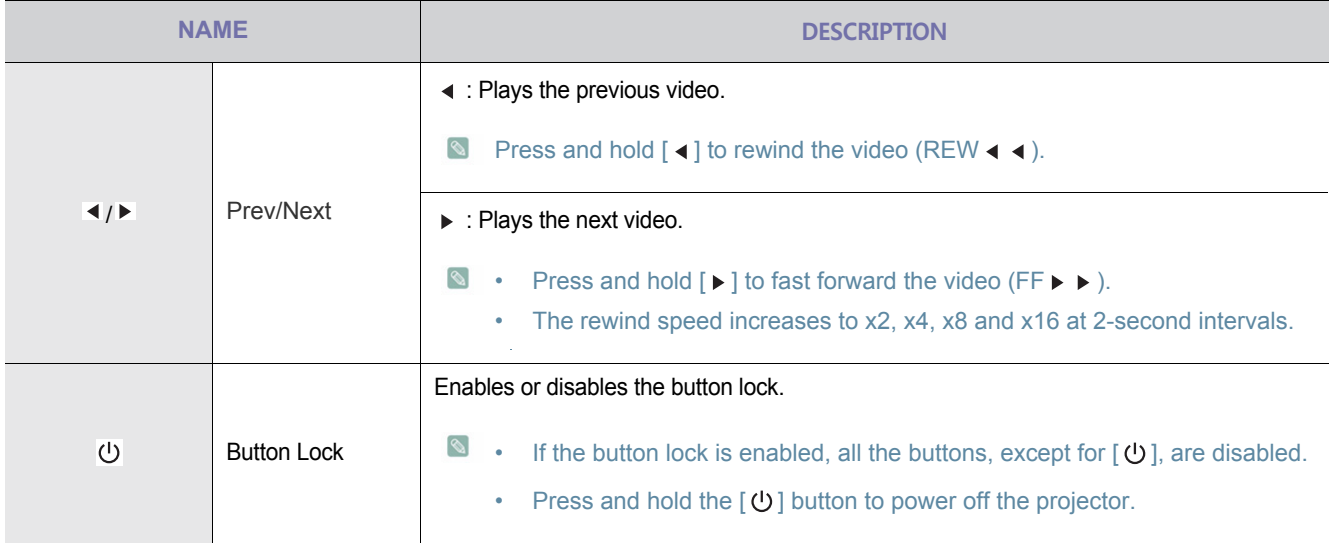

#### **Video Display Settings Menu**

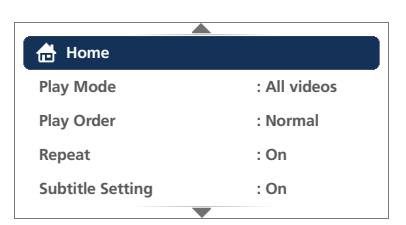

To open the video display settings menu, tap [  $\Box$  ] during video playback.

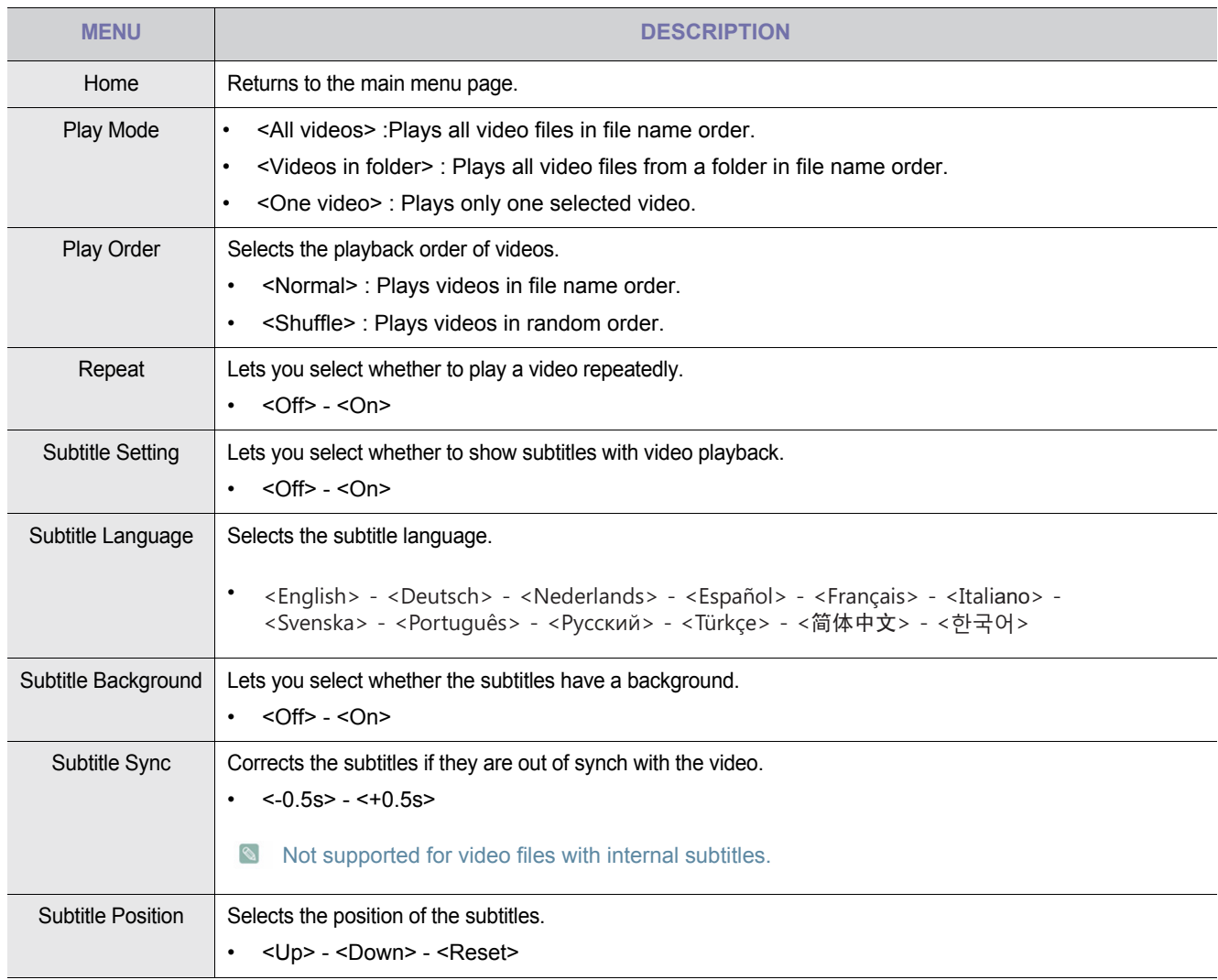

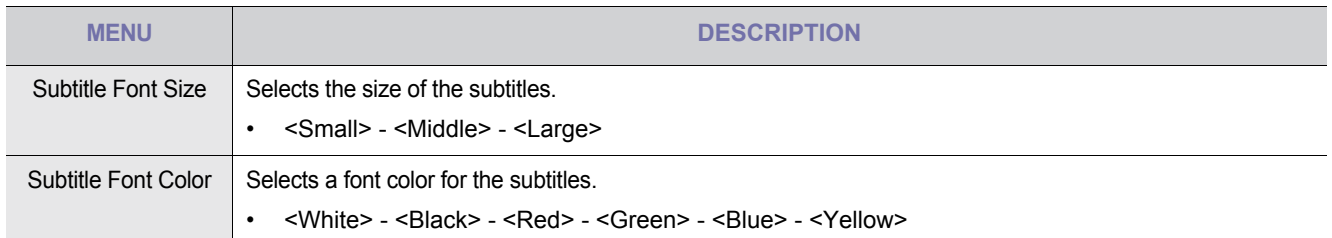

 $\bullet$   $\bullet$  The video must have external subtitles for you to view them using the Caption feature.

- See the table for supported subtitle file types. Refer to "Supported File Formats".
- Subtitle files must be in same directory as the video file.

#### **Photos D**

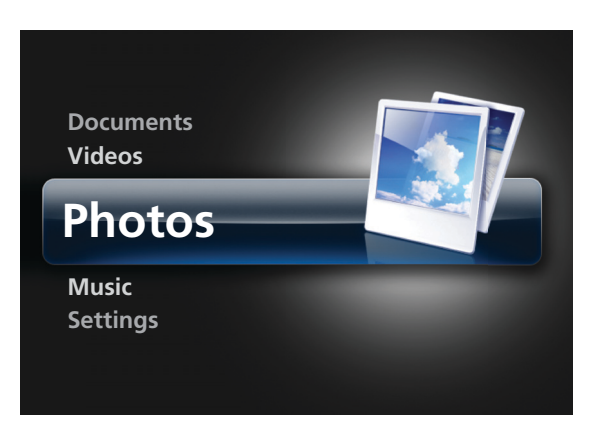

You can enjoy a slideshow of image files saved in the <Internal Memory>, <USB>, or <MicroSD Card>.

#### **Photos Menu**

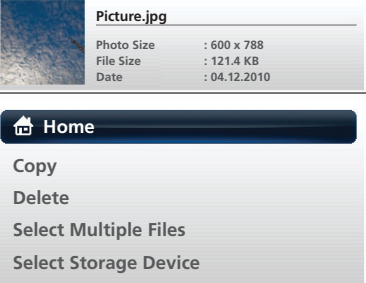

To open the Photos menu window, tap  $\lceil \frac{\pi}{2} \rceil$  when the projector is displaying the Photo File List screen.

**Depending on the current language setting, folder or file names may appear corrupted.** If this occurs, go to <Settings>  $\rightarrow$  <General>  $\rightarrow$  <Language> and change the language.

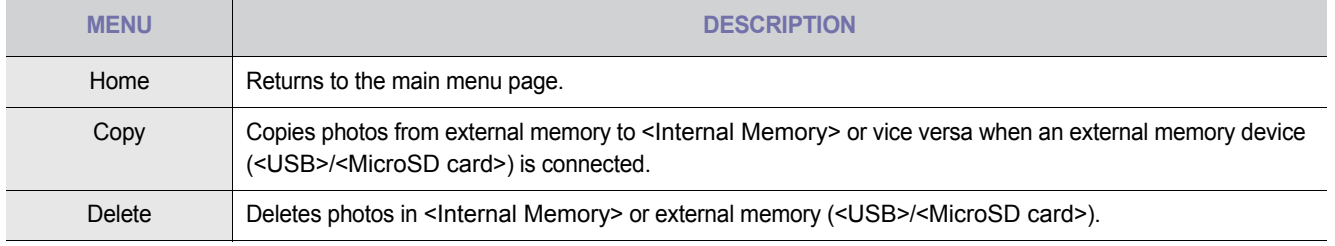

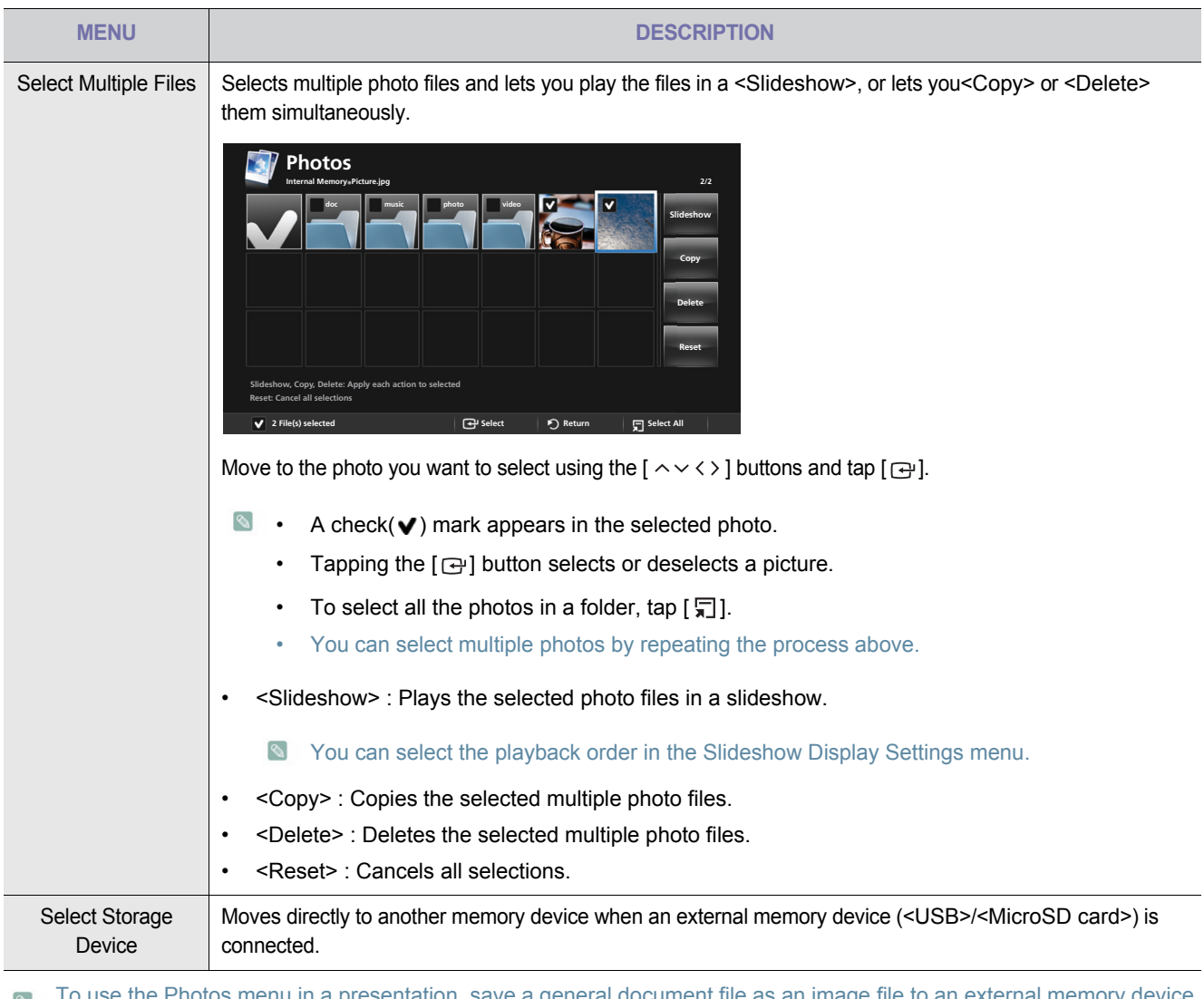

s menu in a presentation, save a general document file as an image file to an external memory device  $\mathscr{A}$ (USB memory device or microSD card).

For example, 1. Convert .ppt (Microsoft Powerpoint) files to  $\rightarrow$  .jpg /.bmp /.gif

2. Convert .pdf (Adobe Acrobat) files to  $\rightarrow$  .jpg

Caution: Be sure to save the image files in the order you want to present them.

# **Slideshow Control Menu**

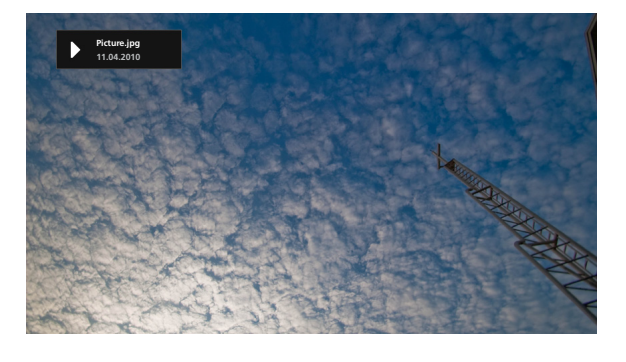

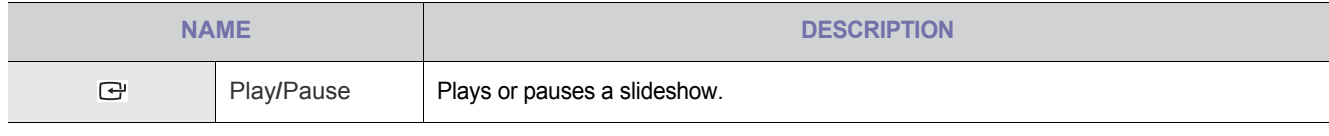

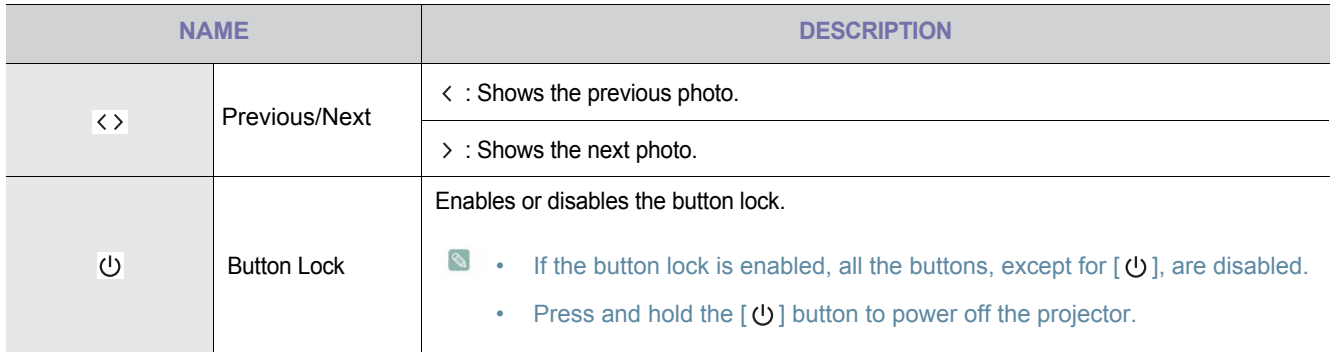

#### **Slideshow Display Settings Menu**

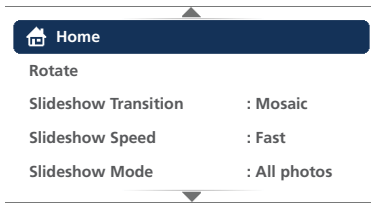

To open the Slideshow Display Settings menu, tap [  $\Box$  ] during a slideshow. The slideshow pauses and the menu appears.

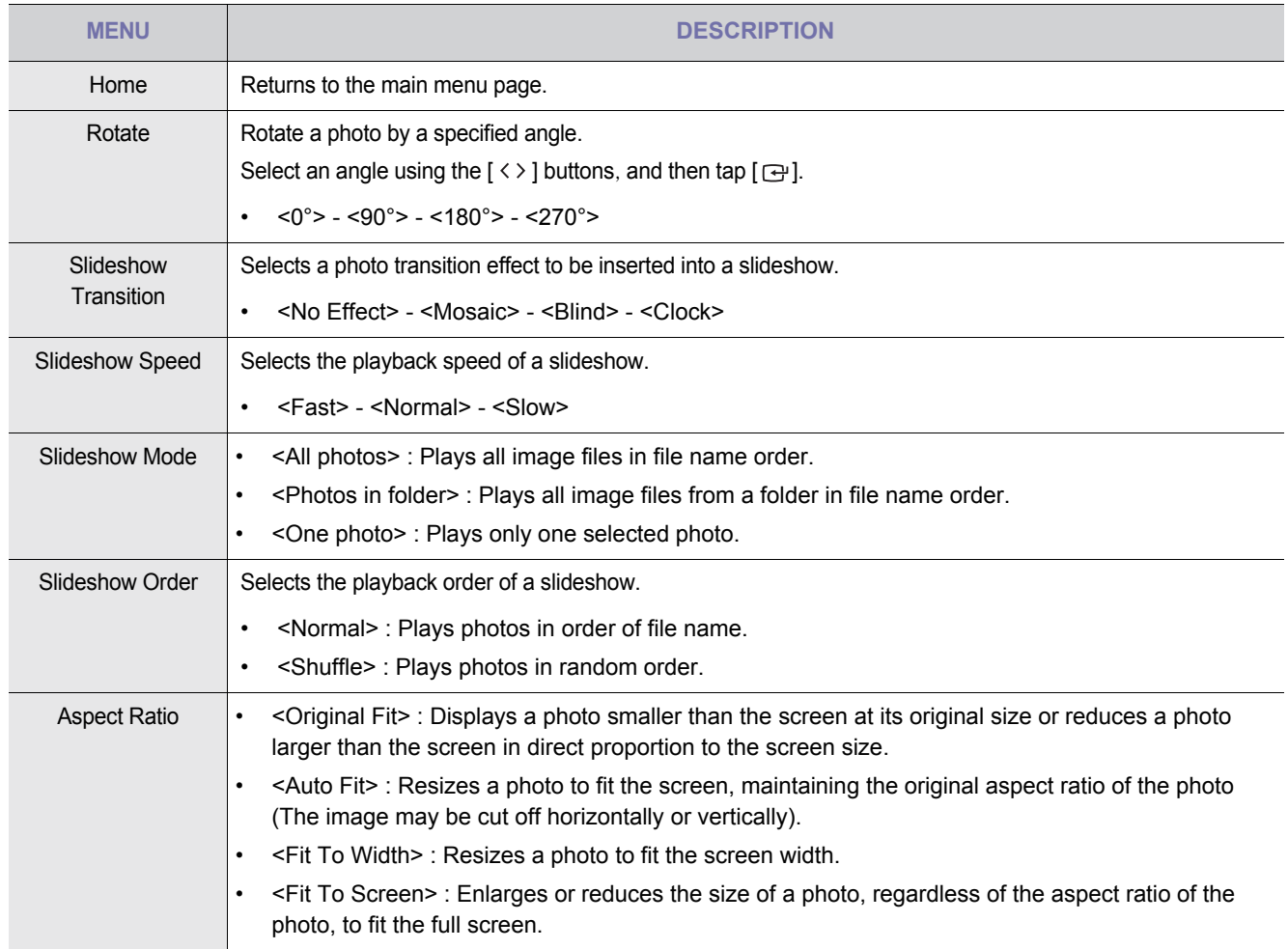

Some functions may be limited according to the type of photo files.

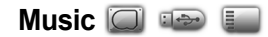

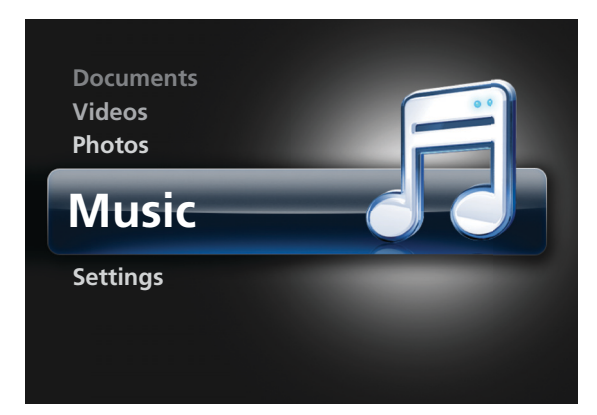

You can enjoy music files saved in the <Internal Memory>, <USB> or <MicroSD card>.

#### **Music Menu**

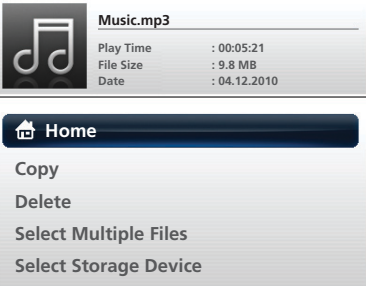

To open the Music menu window, tap [  $\Box$  ] when the projector is displaying the Music List screen.

**Depending on the current language setting, folder or file names may appear corrupted.** If this occurs, go to <Settings>  $\rightarrow$  <General>  $\rightarrow$  <Language> and change the language.

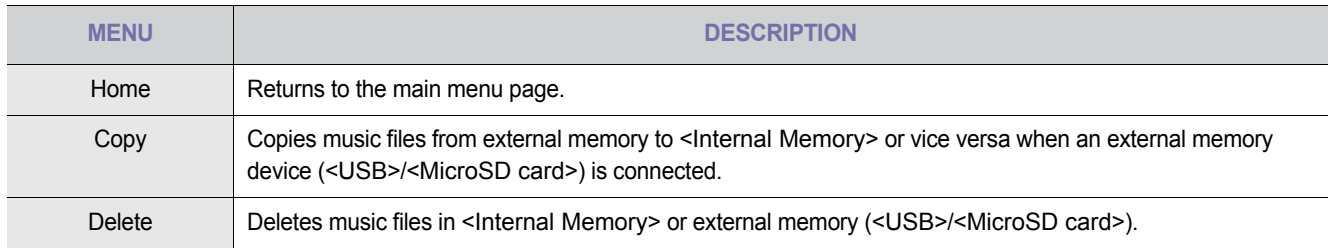

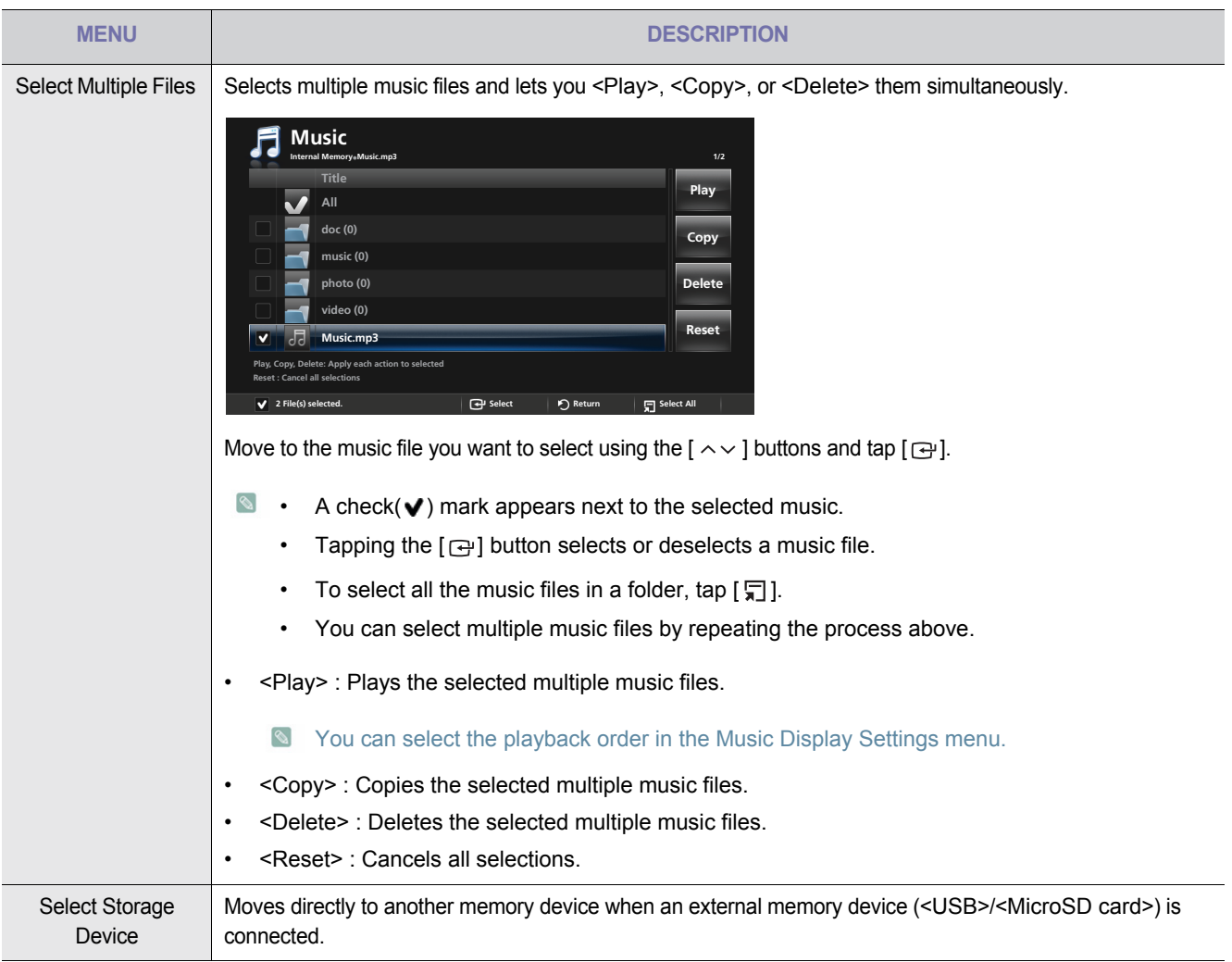

#### **Music Control Menu**

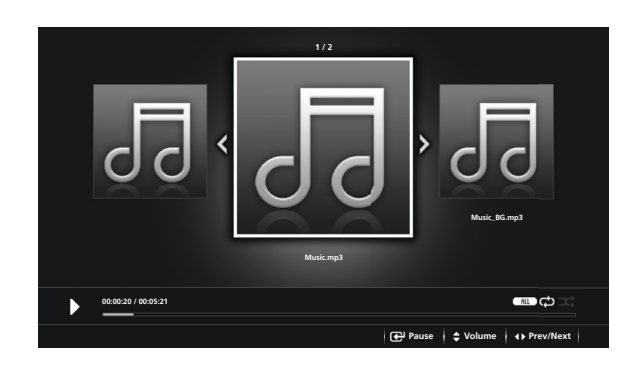

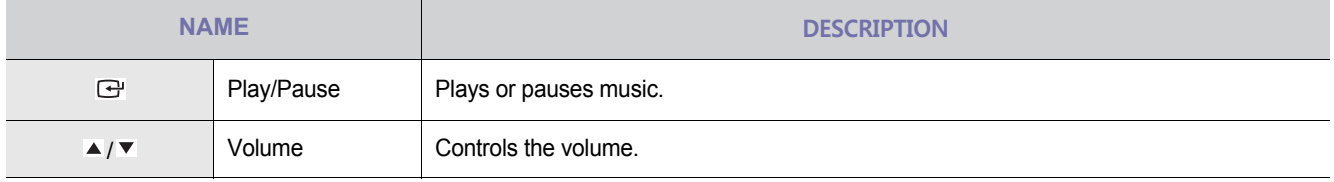

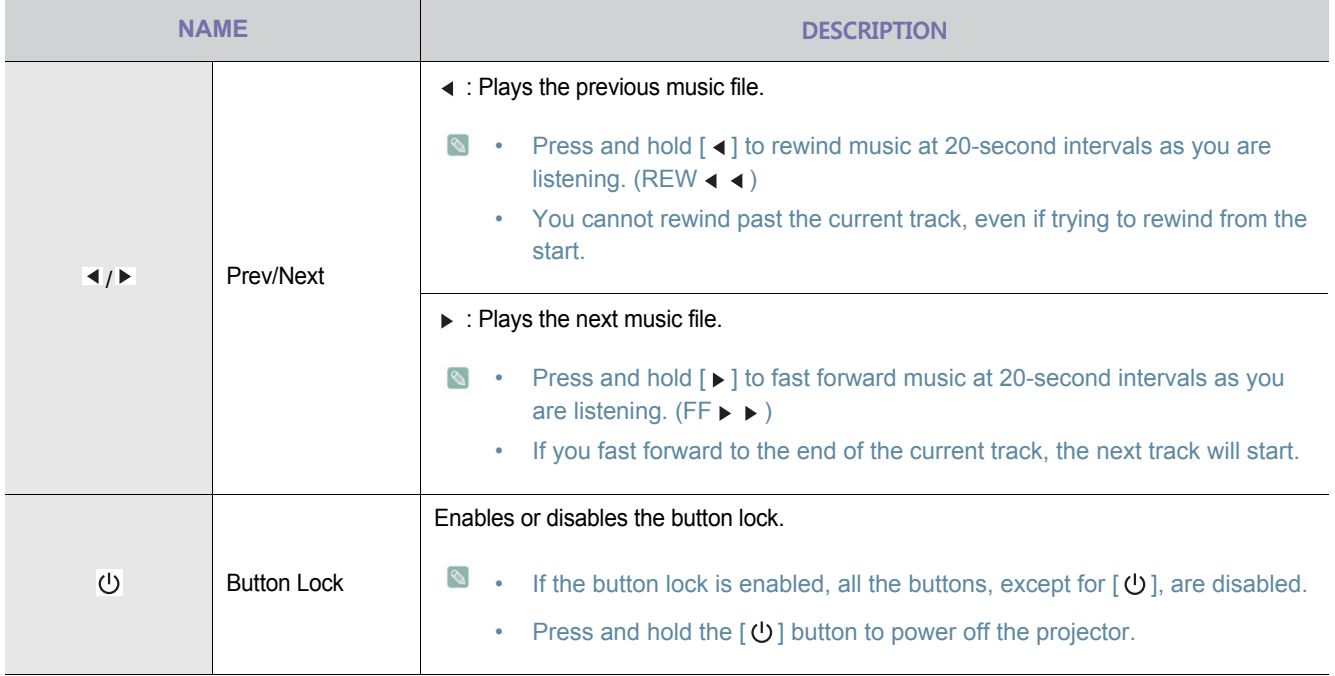

## **Music Display Settings Menu**

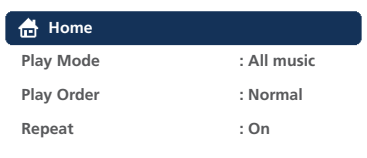

To open the music display settings menu, tap  $[\Box]$  during audio playback.

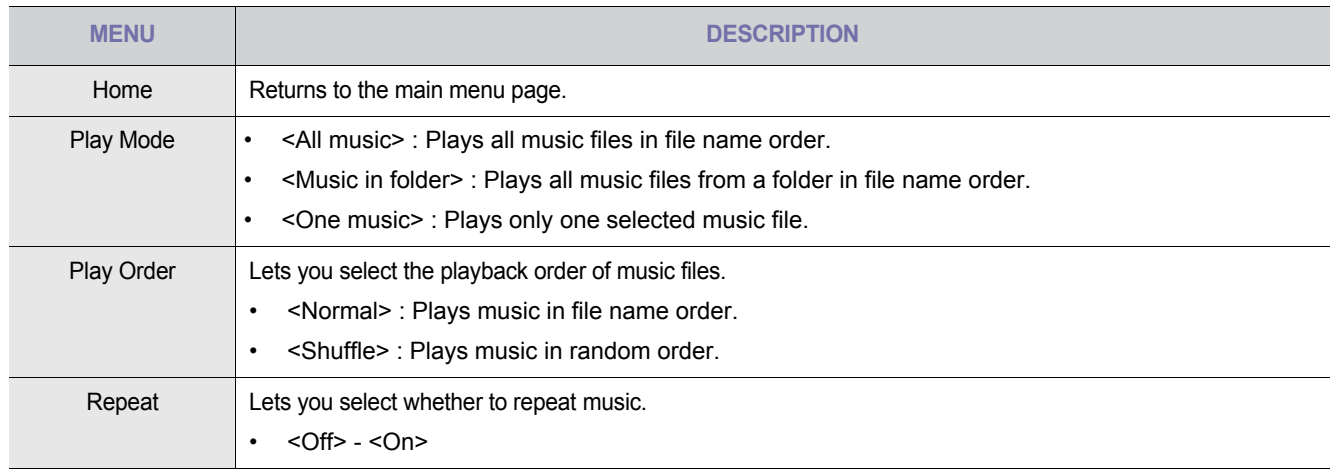

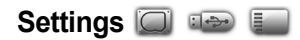

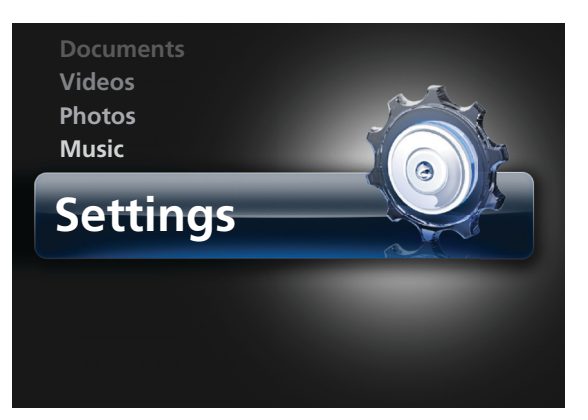

You can initialize or change the system settings.

#### **General**

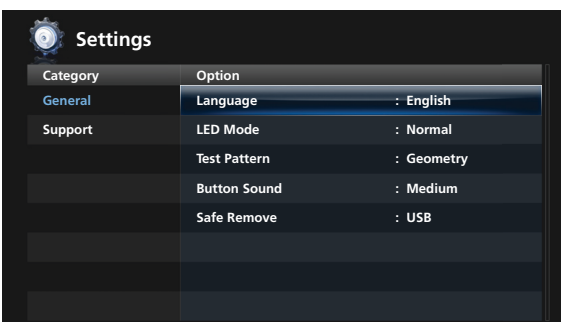

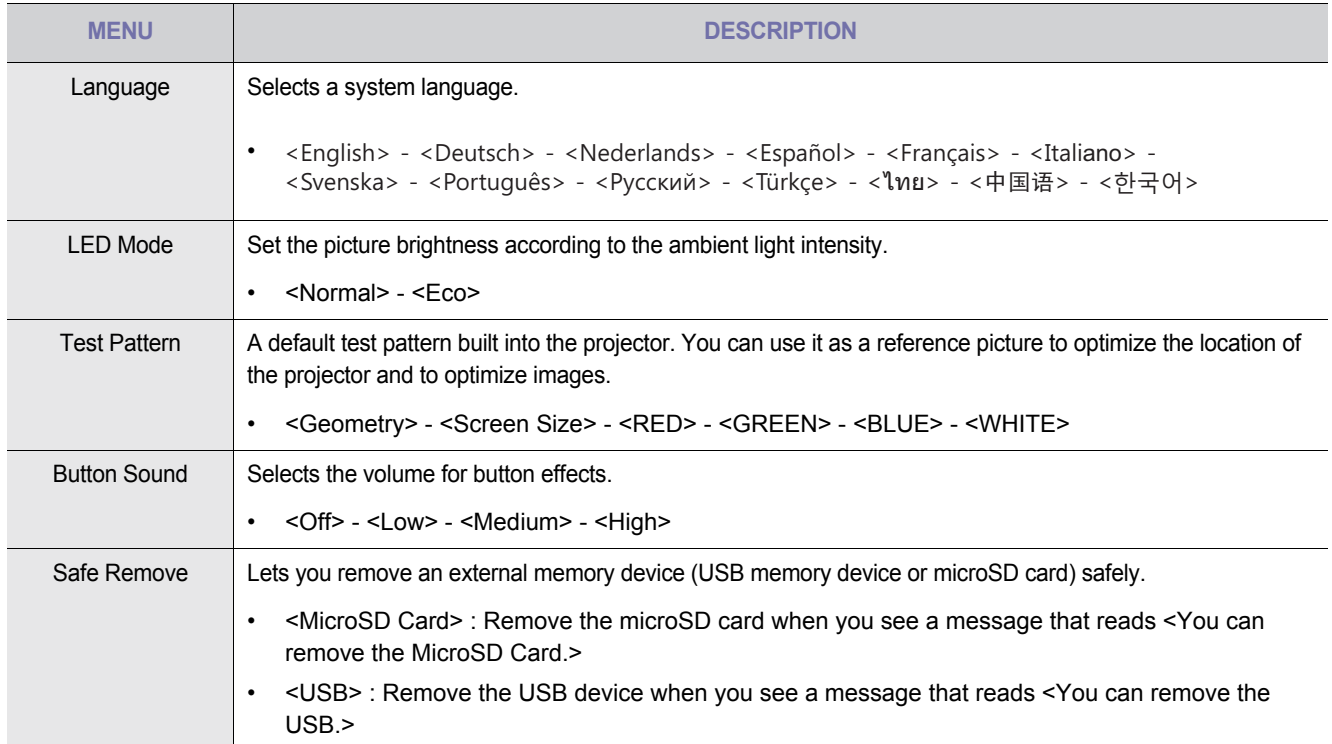

# **Support**

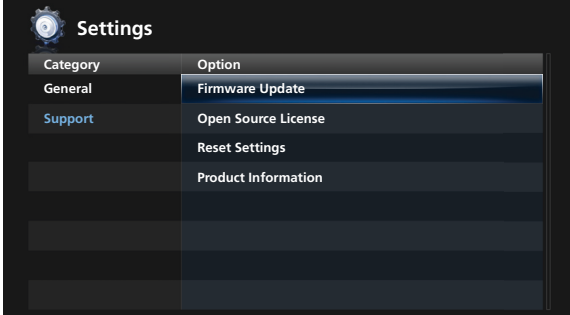

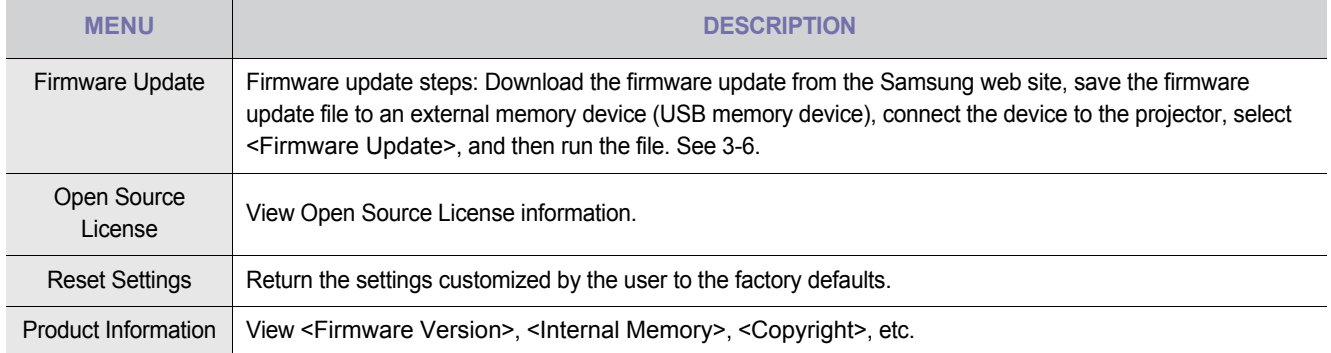

# <span id="page-47-0"></span>**3-5-1. Document, Photo, Music**

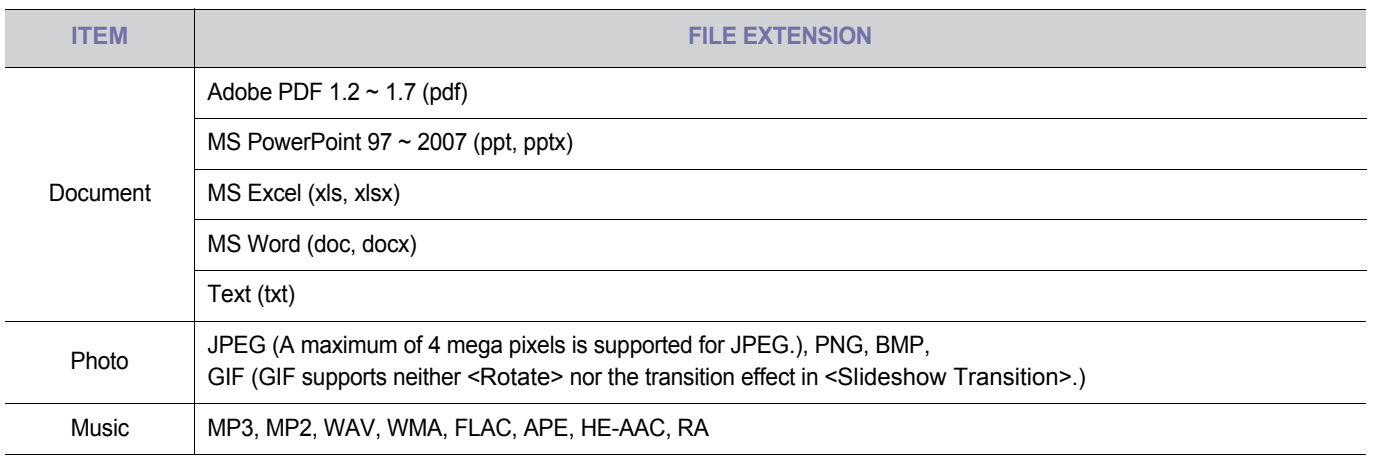

# **3-5-2. Video, Subtitles**

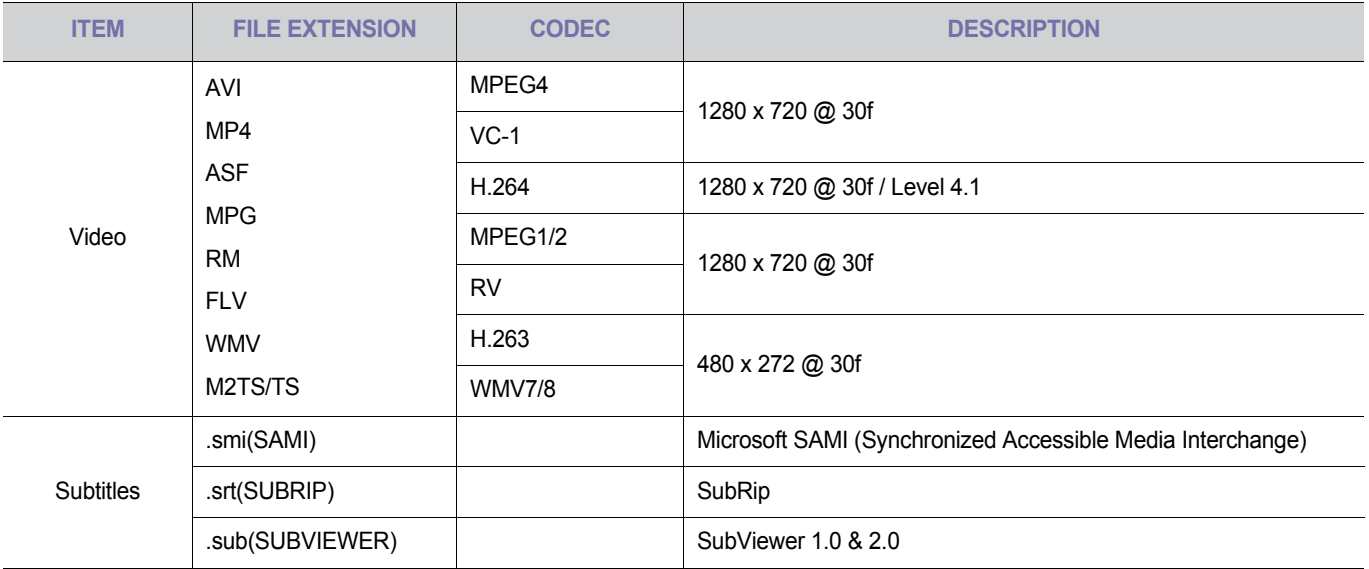

# <span id="page-48-0"></span>**3-6 Firmware Update**

Download the latest firmware version from the Samsung Electronics website (http://www.samsung.com) and install.

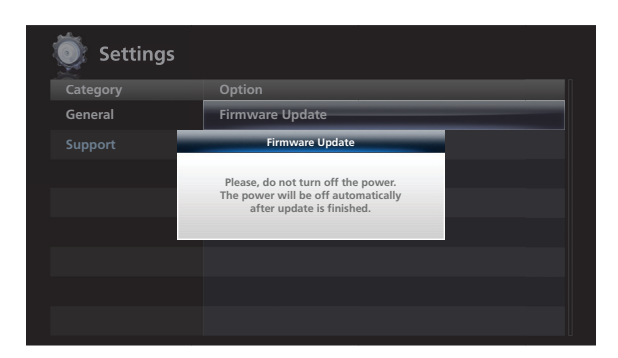

- $\mathscr{C}$ • As data saved in the internal memory can be deleted during an update, always back up your data.
	- Only a USB memory device is supported for a firmware update.
	- Do not remove an external (USB) memory device while an update is in progress.
	- Do not operate any buttons during the update.
	- Do not turn the projector off during the update.
	- To confirm that the firmware has been successfully updated, go to <Settings>  $\rightarrow$  <Support>  $\rightarrow$  <Product Information>.

#### **Before Firmware Update !**

- **1.** Prepare an external (USB) memory device.
- **2.** Download the latest firmware for your projector model to your PC from the Samsung website.
- **3.** Connect the USB memory device to the PC.
- **4.** Copy the downloaded firmware to the USB memory device.

#### **Updating the Firmware**

- **1.** Connect the USB memory device containing the latest firmware to the projector.
- **2.** Select <Settings>  $\rightarrow$  <Support>  $\rightarrow$  <Firmware Update> in the main menu page.
- **3.** You will see the current firmware version and the latest firmware version available.
- **4.** Select <Update Now> to begin.
- **5.** After the firmware is updated, the projector is automatically powered off.
- **6.** Power on the projector and check the firmware version.

# <span id="page-49-1"></span><span id="page-49-0"></span>**4-1 Before Requesting Service**

**Please check the following symptoms and solutions before requesting After-Sales service. If the problem continues, please** contact your nearest Samsung Electronics Service Center.

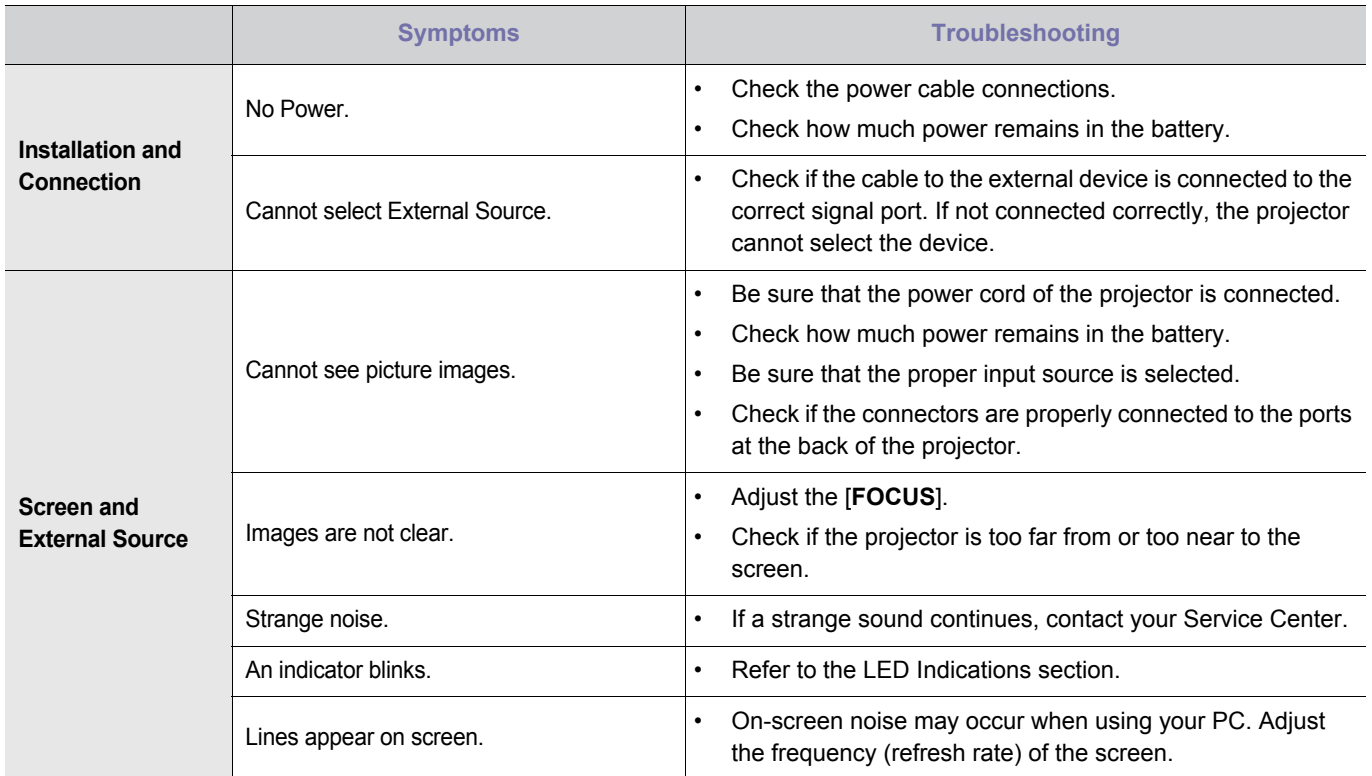

# <span id="page-50-1"></span><span id="page-50-0"></span>**5-1 Specifications**

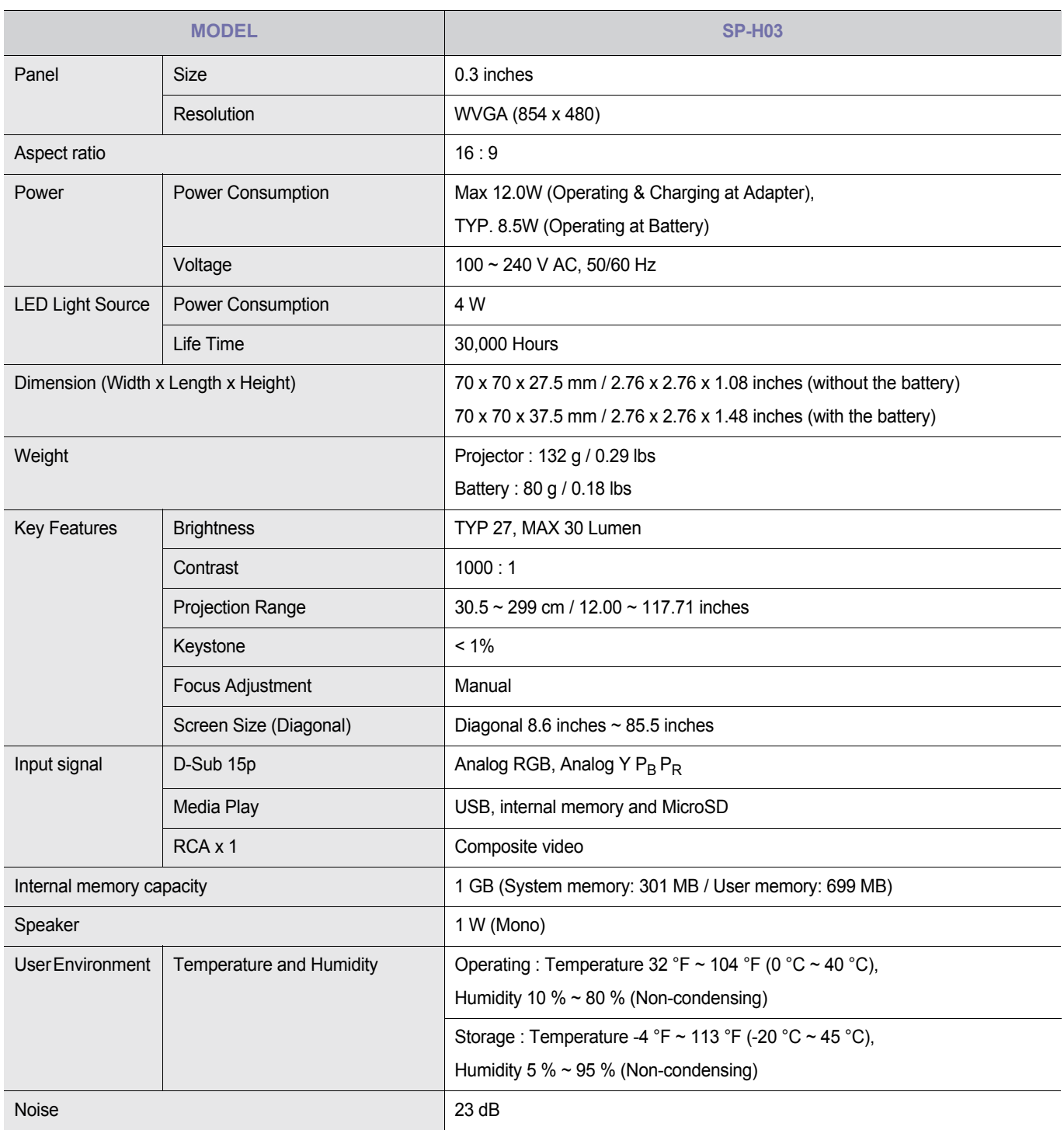

Class B (Information Communication equipment for residential use)

This device is registered for EMC requirements for home use (Class B). It can be used in all areas. (Class B equipment emits less electromagnetic waves than Class A equipment.)

**IN** The DMD panel used for the PICO projector consists of hundreds of thousands of tiny mirrors. Just like many other types of image displays, the DMD panel may include bad pixels. The criteria for distinguishing bad pixels and the maximum quantity of bad pixels allowed for the DMD panel are strictly controlled by our company and the manufacturer of the DMD panel before shipment according to the predefined specifications. Though some pixels may not be visible in the screen, this neither affects the picture quality significantly, nor the lifespan of the projector.

# <span id="page-52-0"></span>**5-2 Contact SAMSUNG WORLDWIDE**

**If you have any questions or comments relating to Samsung products, please contact the SAMSUNG customer care center.** 

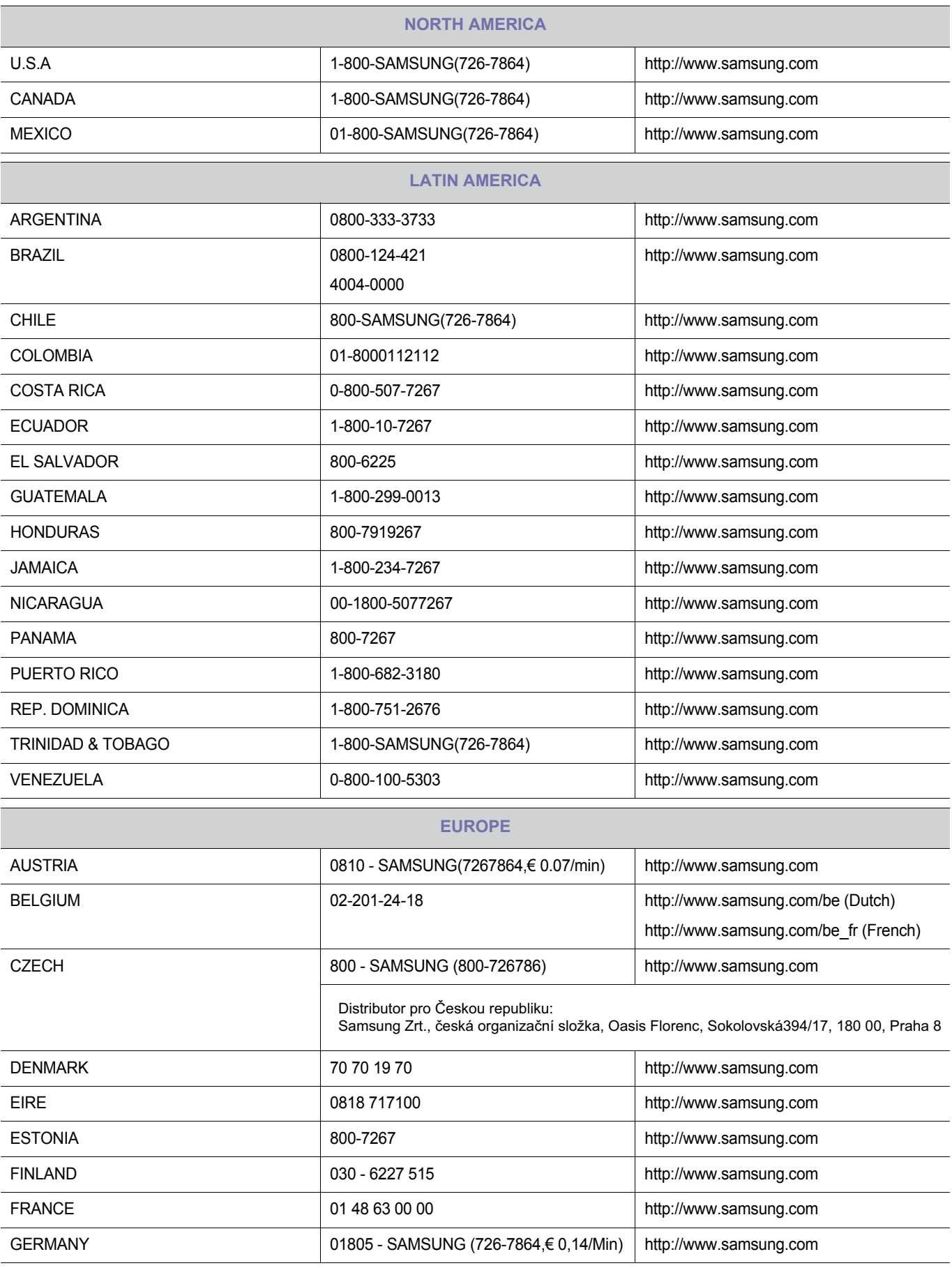

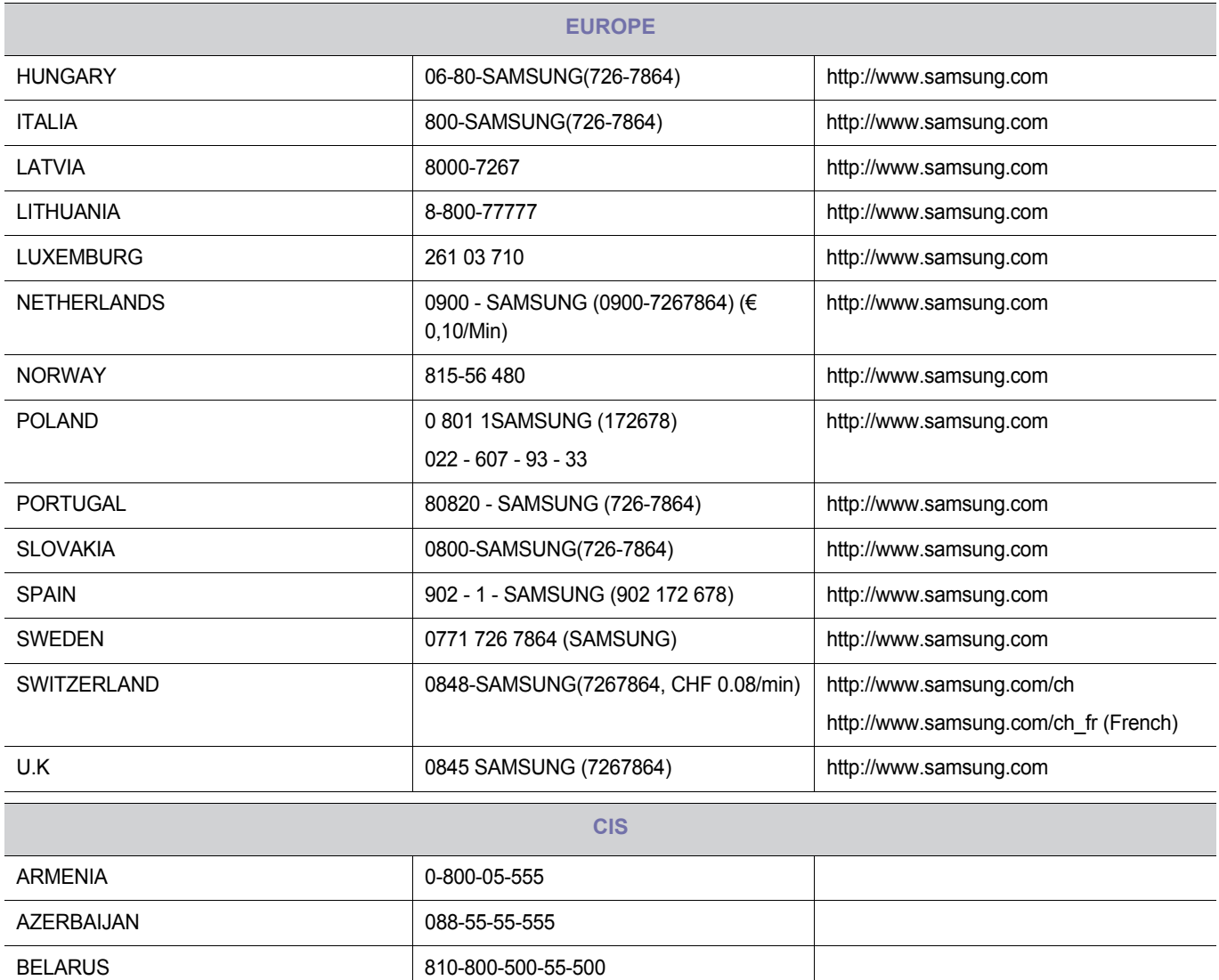

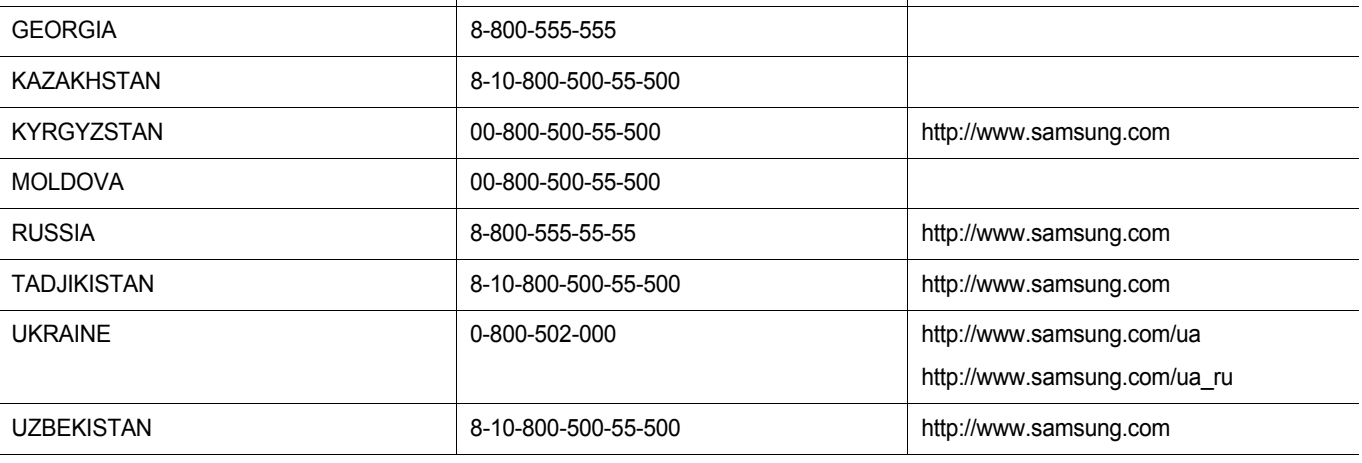

#### **ASIA PACIFIC**

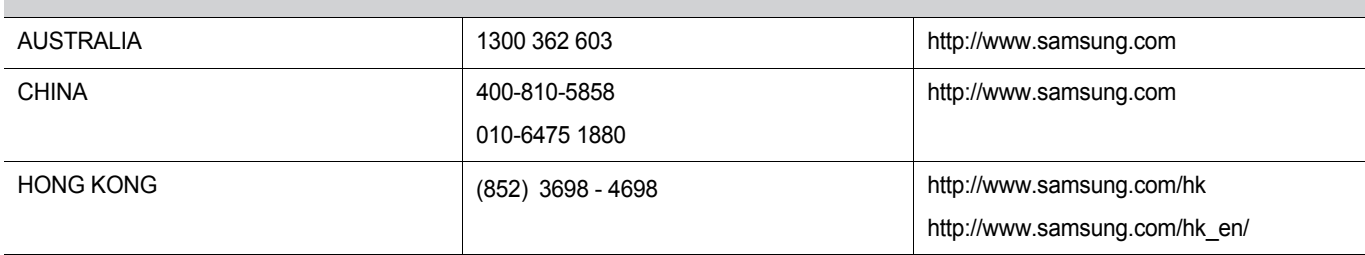

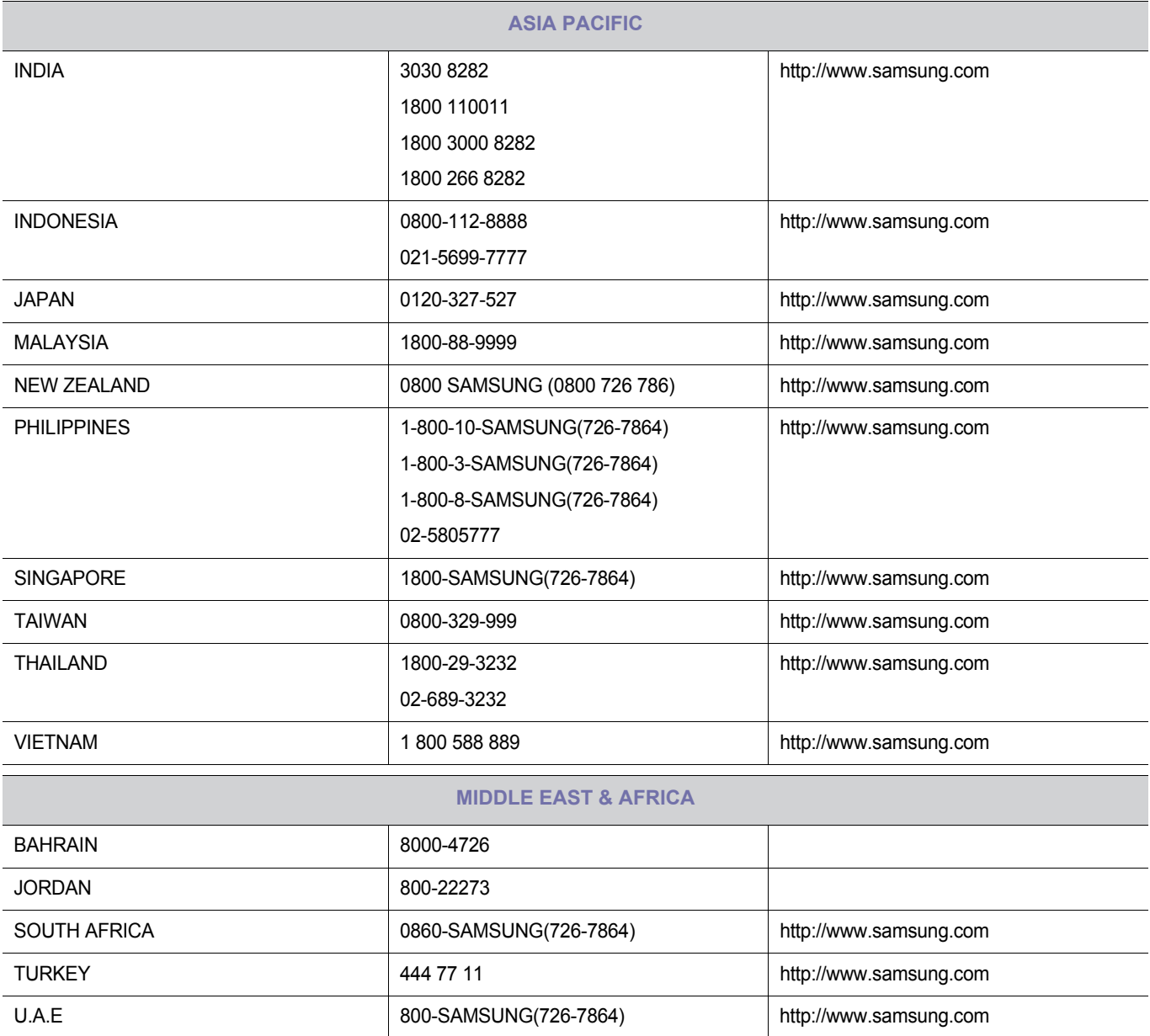

## <span id="page-55-0"></span>**Correct Disposal of This Product (Waste Electrical & Electronic Equipment) - Europe only**

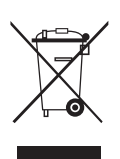

#### **(Applicable in the European Union and other European countries with separate collection systems)**

This marking on the product, accessories or literature indicates that the product and its electronic accessories (e.g. charger, headset, USB cable) should not be disposed of with other household waste at the end of their working life. To prevent possible harm to the environment or human health from uncontrolled waste disposal, please separate these items from other types of waste and recycle them responsibly to promote the sustainable reuse of material resources.

Household users should contact either the retailer where they purchased this product, or their local government office, for details of where and how they can take these items for environmentally safe recycling.

Business users should contact their supplier and check the terms and conditions of the purchase contract. This product and its electronic accessories should not be mixed with other commercial wastes for disposal.

**The rechargeable battery incorporated in this product is not user replaceable. For information on its replacement, please contact your service provider.**

Free Manuals Download Website [http://myh66.com](http://myh66.com/) [http://usermanuals.us](http://usermanuals.us/) [http://www.somanuals.com](http://www.somanuals.com/) [http://www.4manuals.cc](http://www.4manuals.cc/) [http://www.manual-lib.com](http://www.manual-lib.com/) [http://www.404manual.com](http://www.404manual.com/) [http://www.luxmanual.com](http://www.luxmanual.com/) [http://aubethermostatmanual.com](http://aubethermostatmanual.com/) Golf course search by state [http://golfingnear.com](http://www.golfingnear.com/)

Email search by domain

[http://emailbydomain.com](http://emailbydomain.com/) Auto manuals search

[http://auto.somanuals.com](http://auto.somanuals.com/) TV manuals search

[http://tv.somanuals.com](http://tv.somanuals.com/)